## About this manual

- A Configuration Sheets of Hardware Use this form to record the hardware configuration and various settings of your server.
- B Configuration Sheets of BIOS Setup Utility Parameters Use this form to record the settings of the BIOS Setup Utility.
- C Configuration Sheets of Remote Management Controller's Web Interface Use this form to record the settings of the Remote Management Controller Web interface.
- D Design Sheet of the RAID Configuration Use this form to record the definitions of the disk groups (or the physical packs) and the logical drives in the RAID configuration (array configuration).

#### E Design Sheet

Use this form to record the software settings.

#### F Accident Sheet

Use this form to record any failures that occur in your server.

## Product Names

The following expressions and abbreviations are used to describe the product names used in this manual.

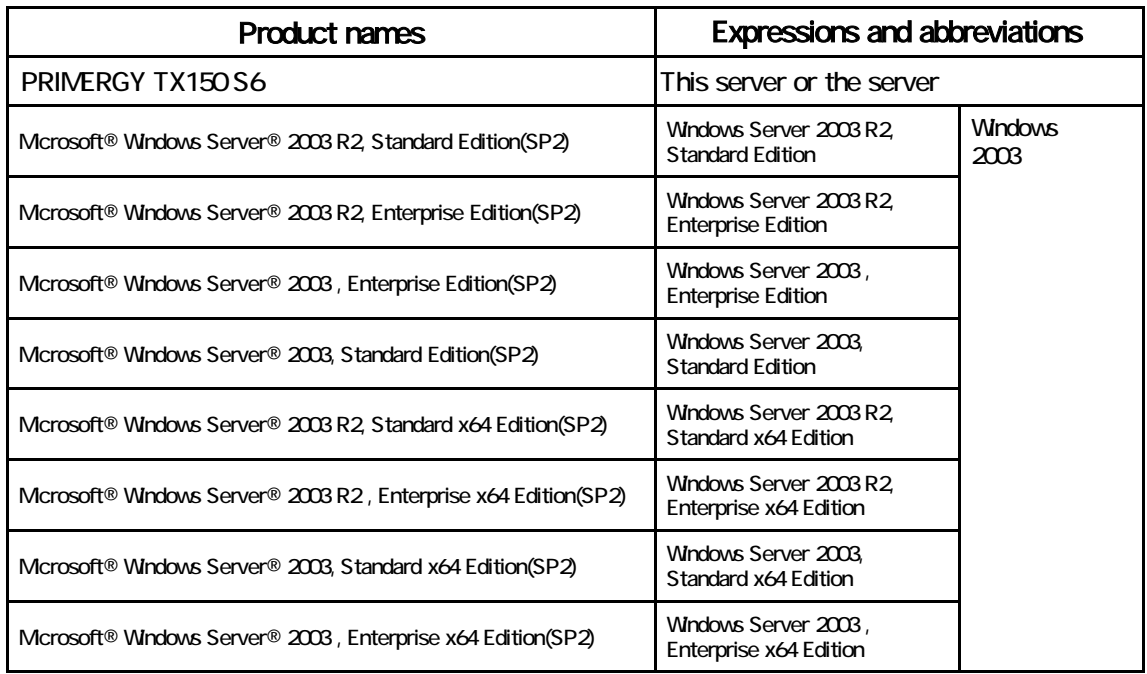

### **Trademarks**

Mcrosoft, Windows, MS, Windows Server are registered trademarks of the Mcrosoft Corporation in the USA and other countries.

Intel, Xeon, Celeron, Pentium and Core 2 Duo are registered trademarks or trademarks of Intel Corporation or its subsidiaries in the USA and other countries.

All other hardware and software names used are trademarks or registered trademarks of their respective manufacturers. Other product names are copyrights of their respective manufacturers.

All Rights Reserved, Copyright© FUJITSU LIMITED 2008

# **Contents**

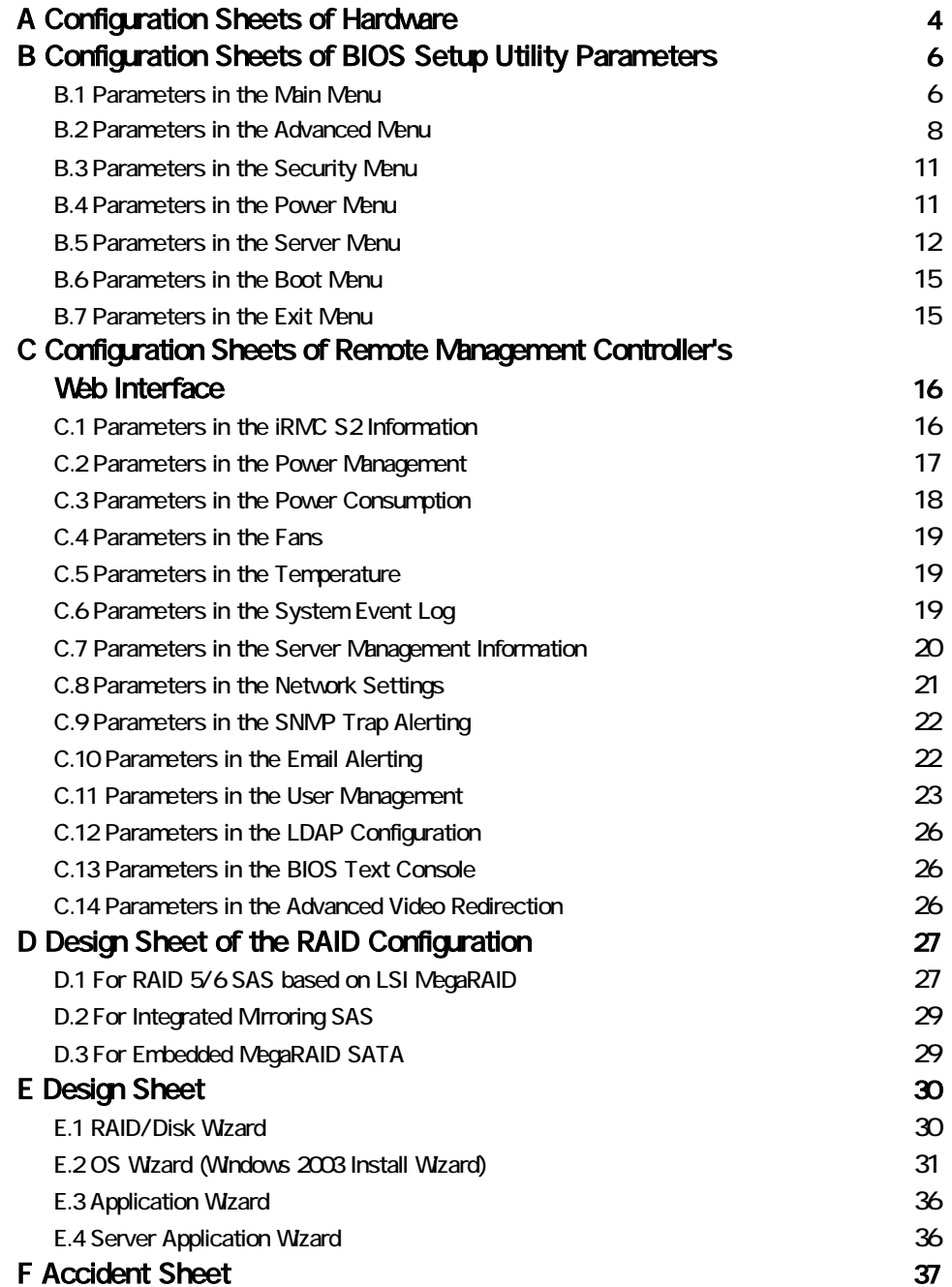

# Configuration Sheets of Hardware

Use this form to record the hardware configuration and various settings of your server. Put a check mark in parentheses of your server settings.

### 35-inch Internal Options (The bay is 1,2,34 from the bottom)

### SAS model

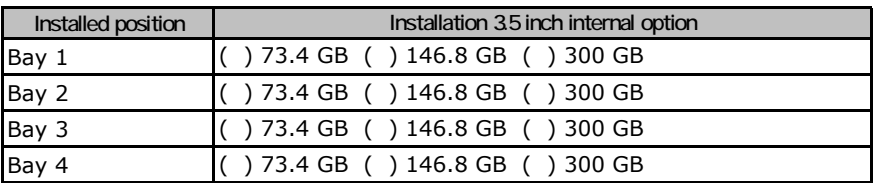

### SATA model

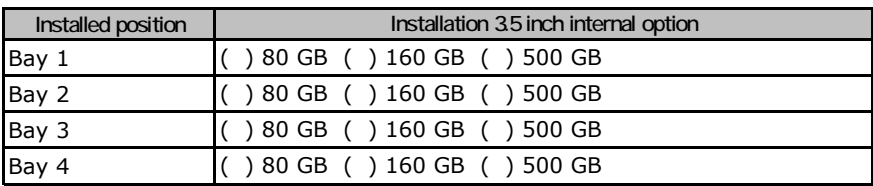

### 5-inch Internal Options (The bay is 1,2,3 from the bottom)

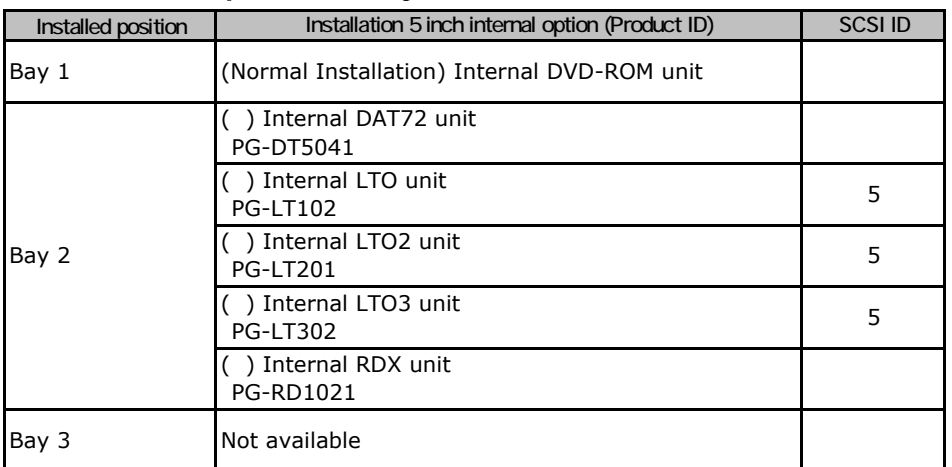

### **RAM module**

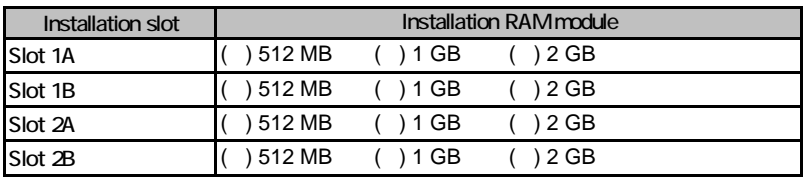

### ■**CPU**

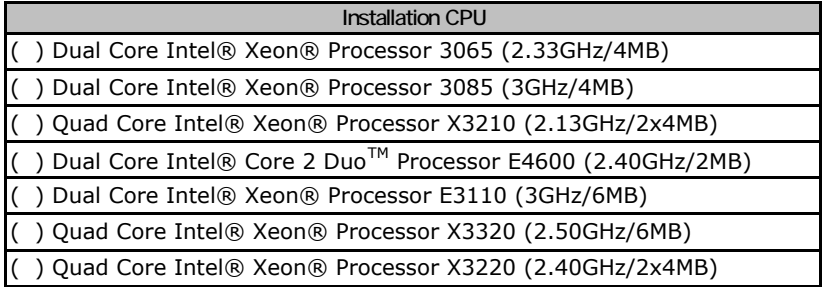

### ■**PCI card**

### **SAS model**

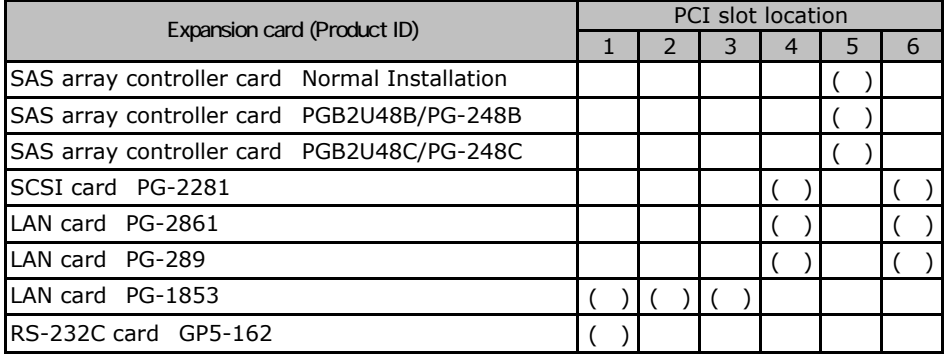

Indicates that this item cannot be installed.

### ●**SATA model**

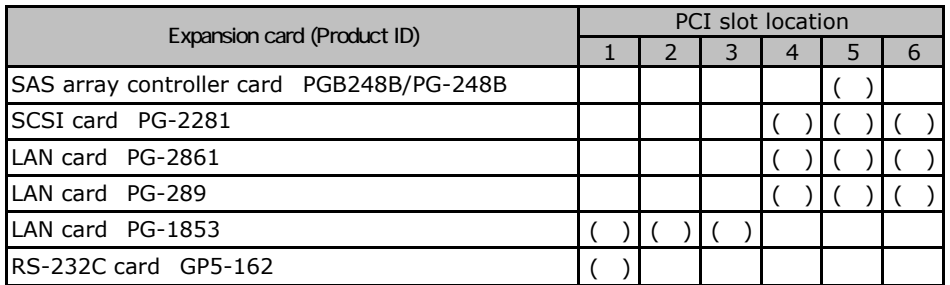

Indicates that this item cannot be installed.

## Configuration Sheets of BIOS Setup Utility Parameters

Use this form to record the settings of the BIOS Setup Utility. If you have not changed the initial value, put a check mark in parentheses of "The initial values have been unchanged".

The initial values in the dotted frame can be changed. If you change any setting, put a check mark in parentheses of the "Setting" column. Keep the values on the gray zones unchanged.

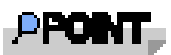

Follow the procedure below to start the BIOS Setup Utility. When the following message appears on the screen during POST, press the [F2] key while the

message is displayed. When POST is completed, the Main menu screen appears.

<F2> BIOS Setup/ <F12> Boot Menu

If the system starts before starting the BIOS Setup Utility, press the [Ctrl] + [Alt] + [Delete] keys simultaneously and restart the system.

### B**.**1 **Parameters in the Main Menu**

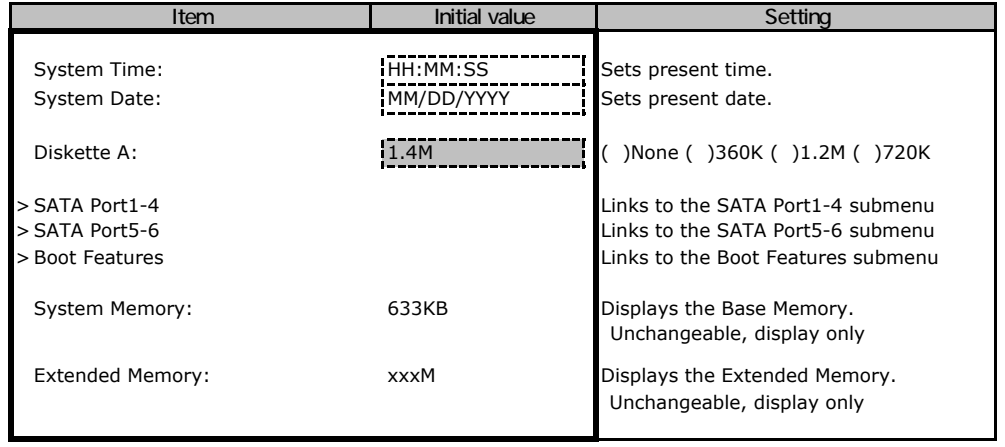

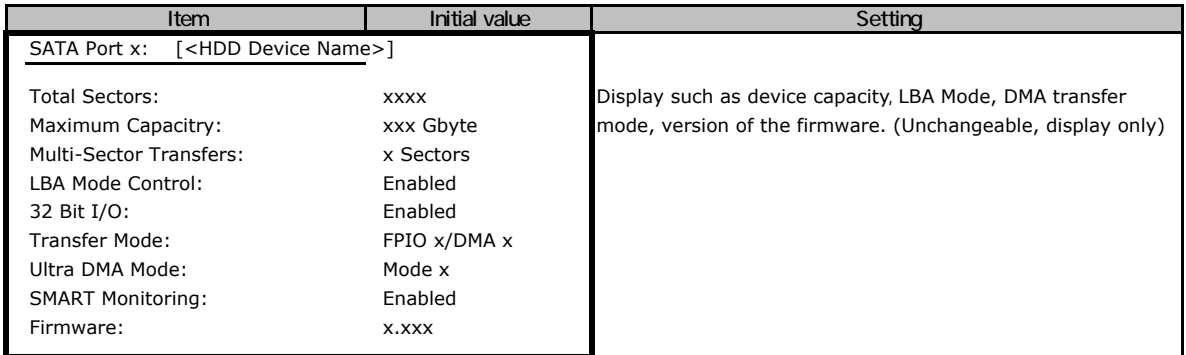

### ■**SATA Port1-4 Submenu**

### **SATA Port 5-6 Submenu**

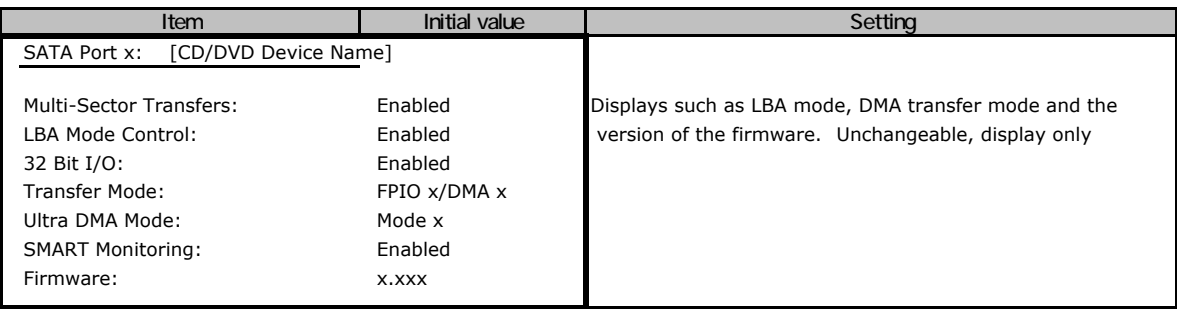

### **Boot Features Submenu**

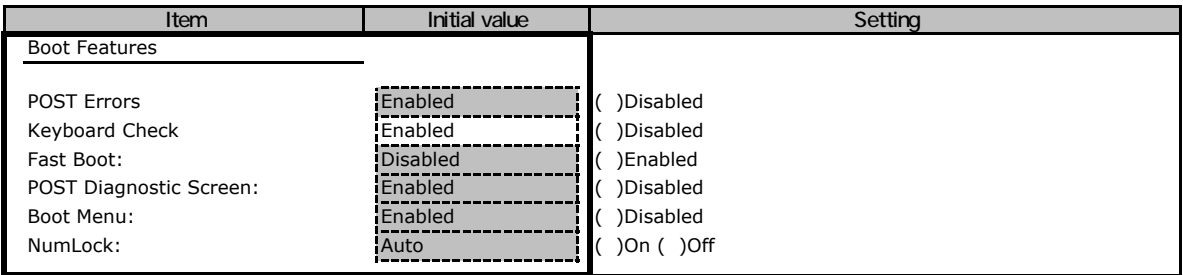

### B**.**2 **Parameters in the Advanced Menu**

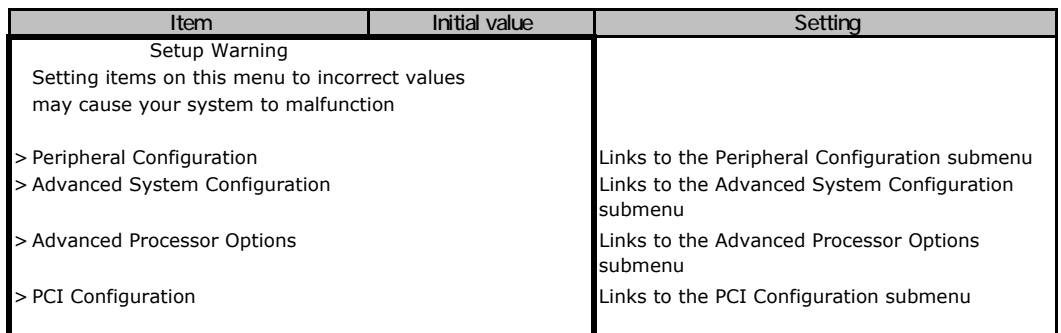

### **Peripheral Configuration Submenu**

The initial values have been unchanged.

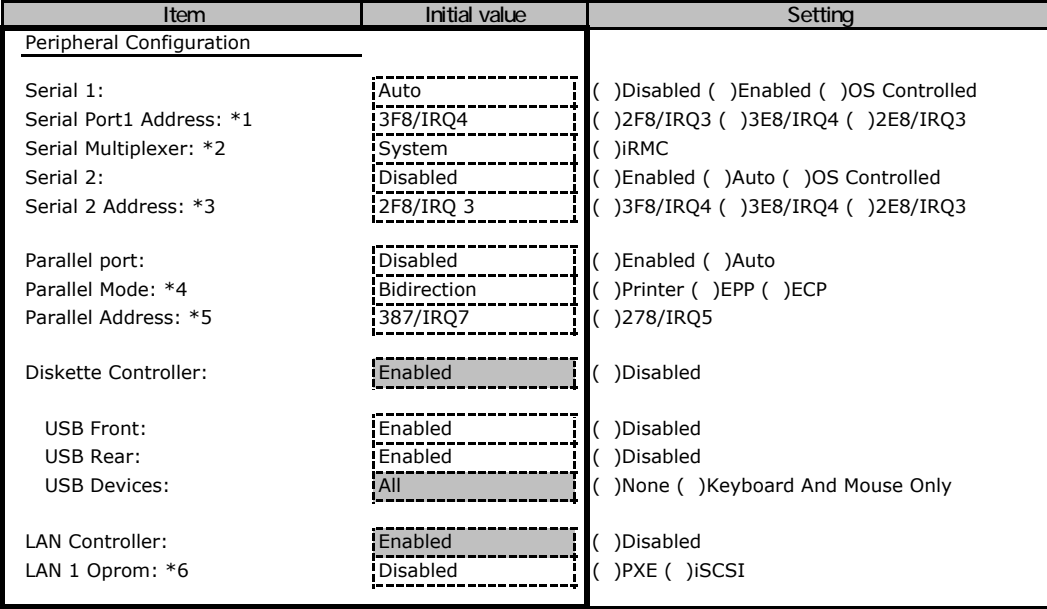

\*1 Appears when "Enabled" is selected for [Serial 1].

\*2 When Serial Multiplexer is changed to [iRMC], it is necessary to change [Serial 1 ] to "Disabled". When Serial Multiplexer is setted as [System] and Server>Console Redirection>Console Redirection is changed to [Enabled] and set up the Port to Serial 1, do not connenct the modem to the Serial 1.

\*3 Appears when "Enabled" is selected for [Serial 2].

\*4 Appears when "Enabled","Auto" is selected for [Parallel].

\*5 Appears when "Enabled" is selected for [Parallel].

\*6 Appears when "Enabled" is selected for [LAN Controller].

### **Advanced System Configuration Submenu**

The initial values have been unchanged.

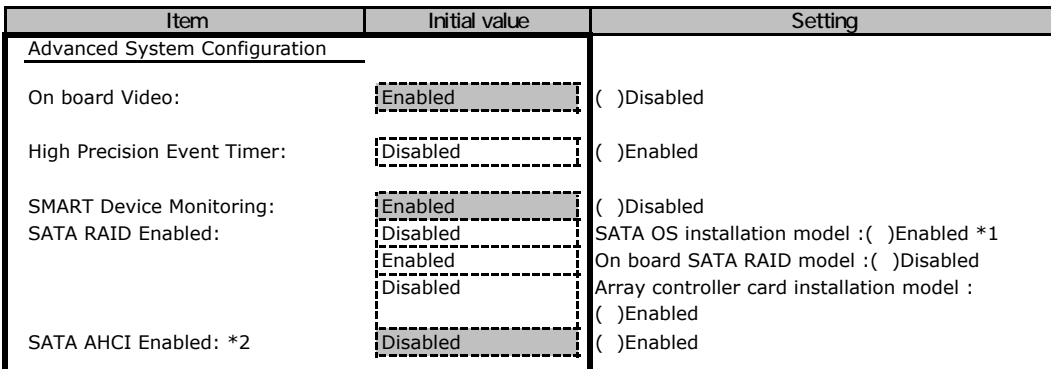

\*1 When Load Default is executed, the setting is [Enabled] no matter what initial value is.

\*2 It is able to configure if [SATA RAID Enable] is [Disabled]. When [SATA RAID Enable] is set to [Enabled], it is displayed as [Enable].

### **Advanced Processor Configuration Submenu**

The initial values have been unchanged.

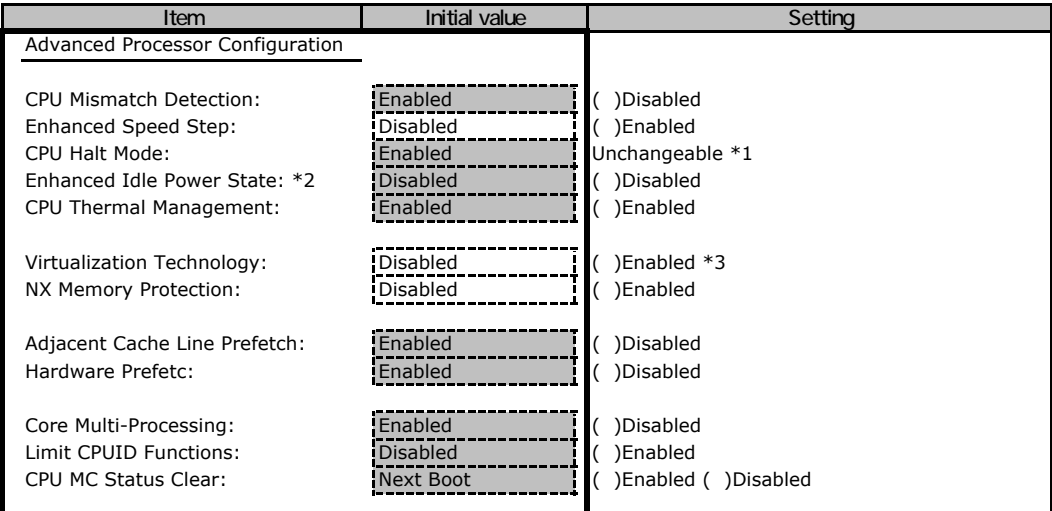

\*1 Load Default is displayed when setup the BIOS after reboot, not right after the configuration.

\*2 Appears when Xeon 3065/3085/X3320/E3110/Core2Duo E4600 is installed.

\*3 The item is not displayed with Core2Duo E4600.

### **PCI Configuration Submenu**

The initial values have been unchanged.

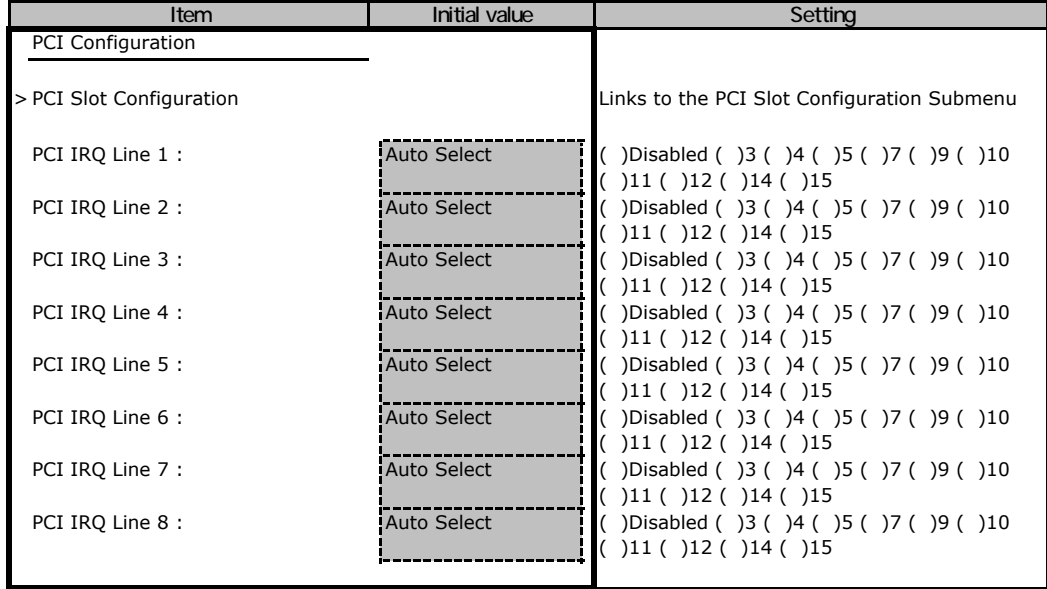

### **PCI SLOTS Configuration Submenu**

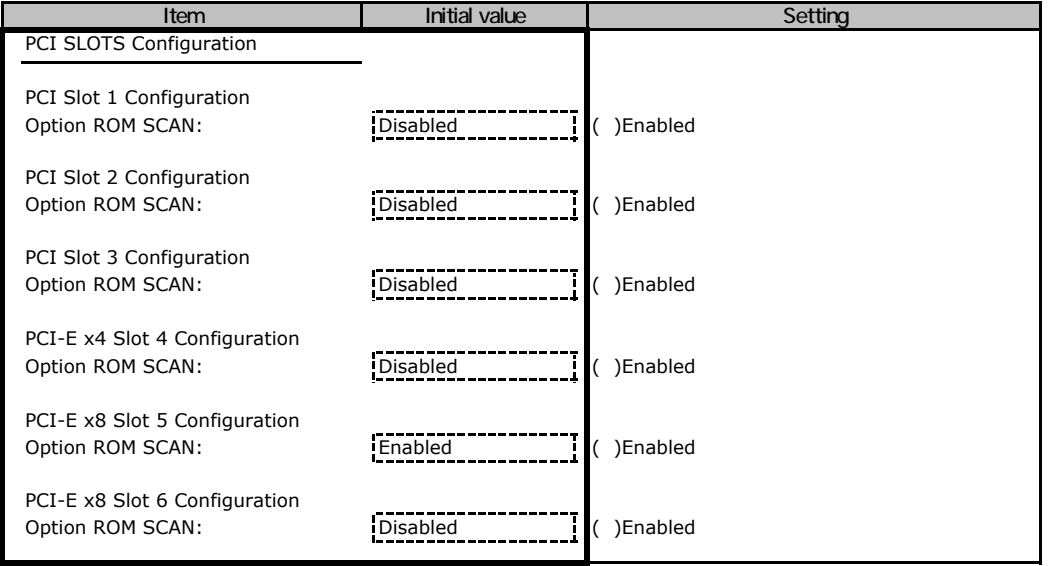

## B**.**3 **Parameters in the Security menu**

The initial values have been unchanged.

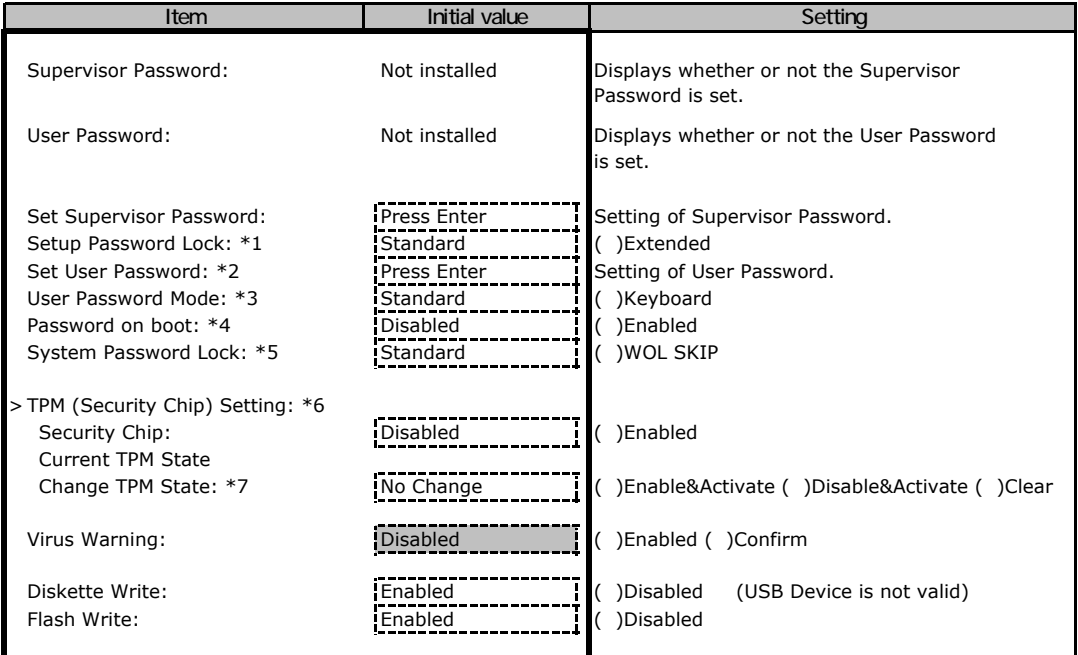

\*1 Appears when "Set Supervisor Password" is set.

\*2 Can be set when "Supervisor Password" is set.

\*3 Appears when "Set User Password" is set.

\*4 Can be set when "Supervisor Password" is set.

\*5 Appears when "Enabled" is selected for [Password on boot].

\*6 It is displayed after an announcement model in May, 2008.

\*7 Appears when "Enabled" is selected for [Security Chip].

## B**.**4 **Parameters in the Power menu**

#### ■**Power On/Off Submenu**

The initial values have been unchanged.

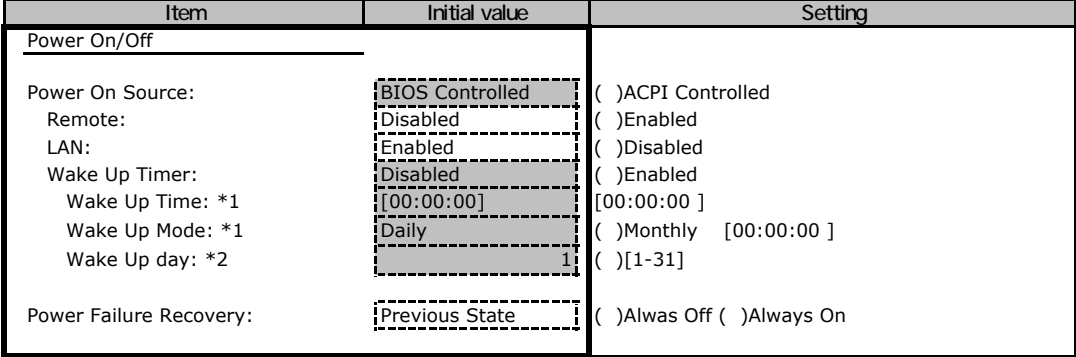

\*1 It is valid if [Wake Up Timer] is [Enabled].

\*2 Appears when "Monthly" is selected for [Wake Up Mode].

### B**.**5 **Parameters in the Server menu**

The initial values have been unchanged.

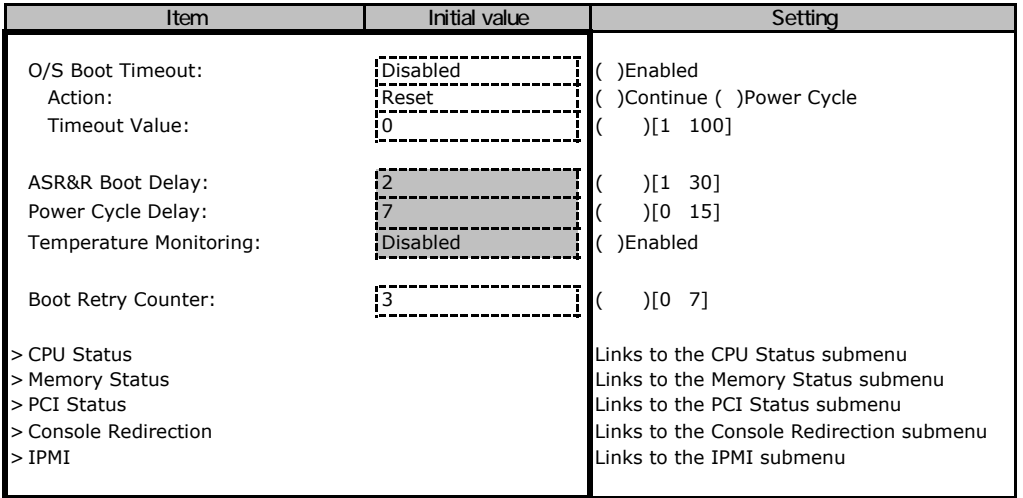

### ■**CPU Status Submenu**

The initial values have been unchanged.

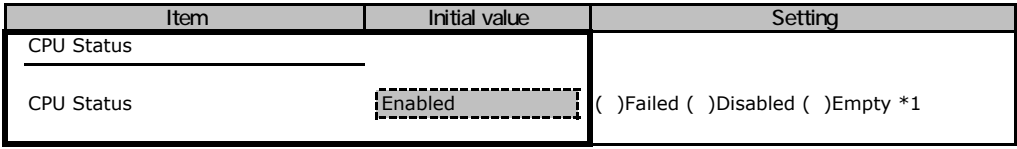

\*1 This can be changed to "Enabled" only.(In case [Memory] is [Disabled] or [Failed].) When Load default is executed, all the slots status will be changed to [Enabled]. The status of the slots will be changed to [Empty] in next startup, if the slots are not in use.

### **Memory Status Submenu**

The initial values have been unchanged.

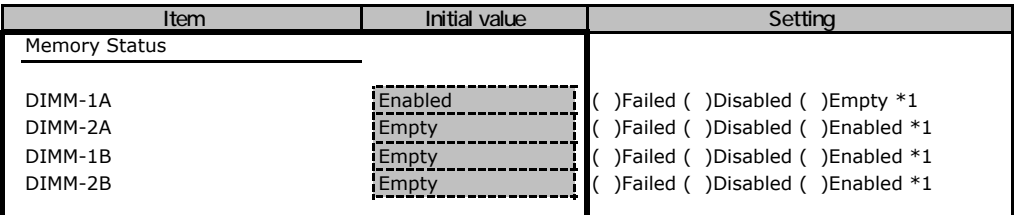

\*1 This can be changed to "Enabled" only. (In case [Memory] is [Disabled] or [Failed].) When Load default is executed, all the slots status will be changed to [Enabled]. The status of the slots will be changed to [Empty] in next startup, if the slots are not in use.

### ■**PCI Status Submenu**

The initial values have been unchanged.

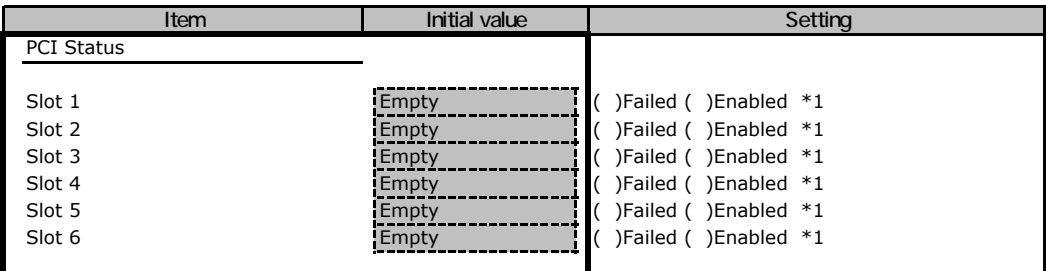

\*1 This can be changed to "Enabled" only. (In case [Memory] is [Disabled] or [Failed].) When Load default is executed, all the status of the PCI slots will be changed to [Enabled]. PCI status will be returned to [Empty] in next startup, if the PCI slots are not used.

#### **Console Redirection Submenu**

The initial values have been unchanged.

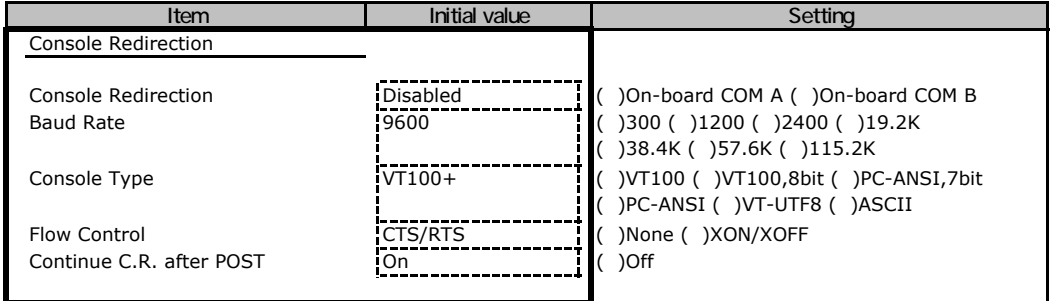

#### ■**IPMI Submenu**

The initial values have been unchanged.

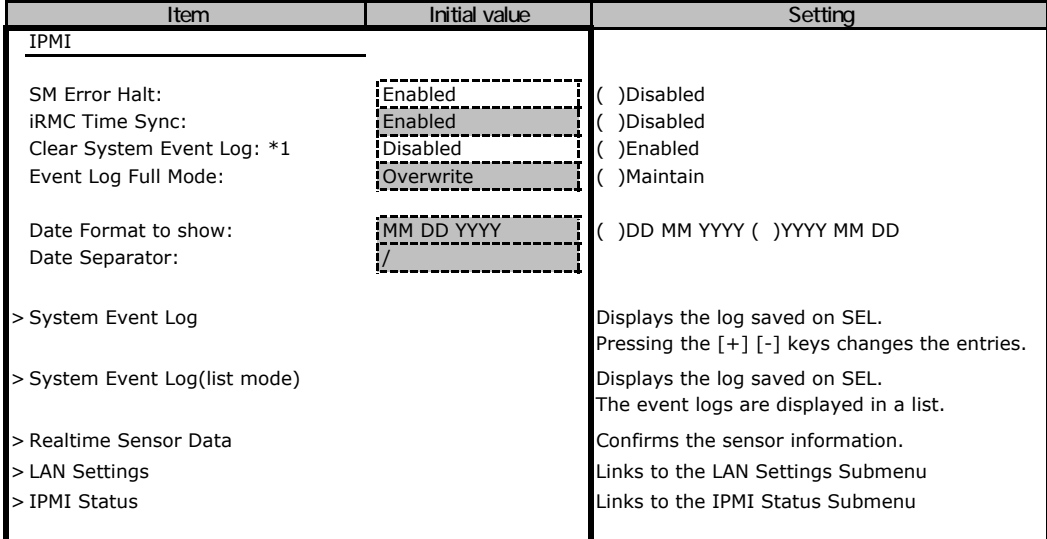

\*1 When there is not an entry of SEL, it is not displayed.

### **LAN Settings Submenu**

The initial values have been unchanged.

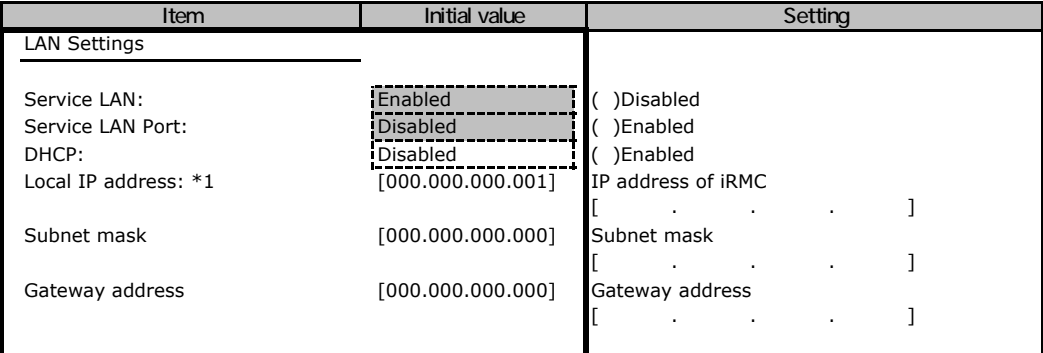

\*1 When DHCP is set to "Disabled", Local IP Address cannot be set to [000.000.000.000].

### ■**IPMI Status Submenu**

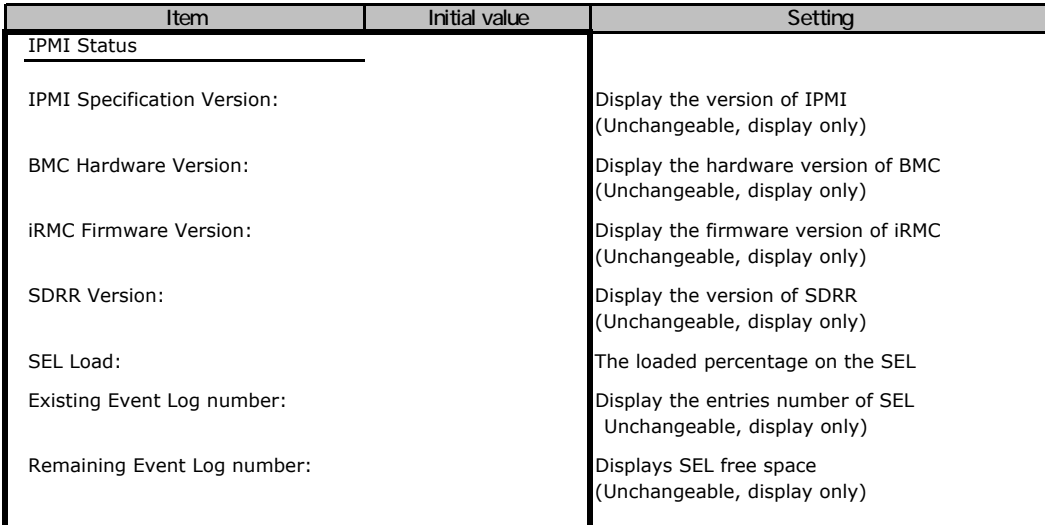

### B**.**6 **Parameters in the Boot menu**

#### **Boot menu**

The initial values have been unchanged.

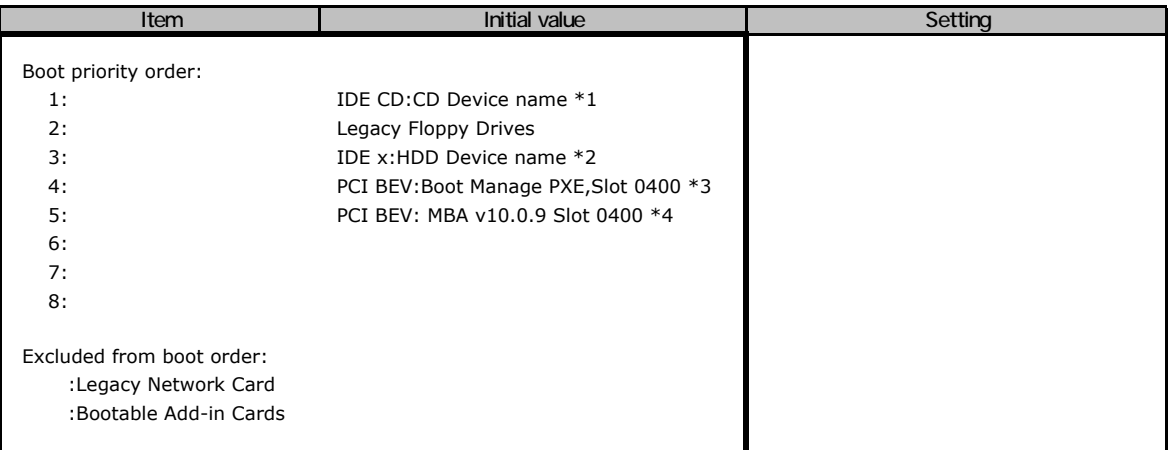

\*1:The name of CD-ROM devices on the display vary as below.

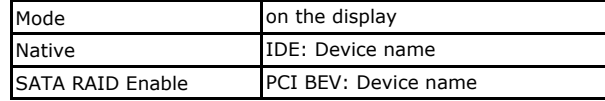

 After setting [Get Default], the startup order from HDD as the lowest in announcement model (BIOS1.02) in February, 2008.

\*2:The name of HDD devices on the display vary as below.

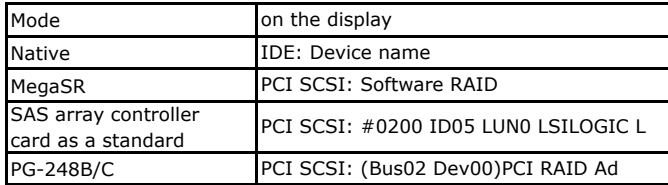

\*3:Appears when "PXE" is selected for [LAN 1 Oprom].

\*4:Appears when "iSCSI" is selected for [LAN 1 Oprom].

## B**.**7 **Parameters in the Exit menu**

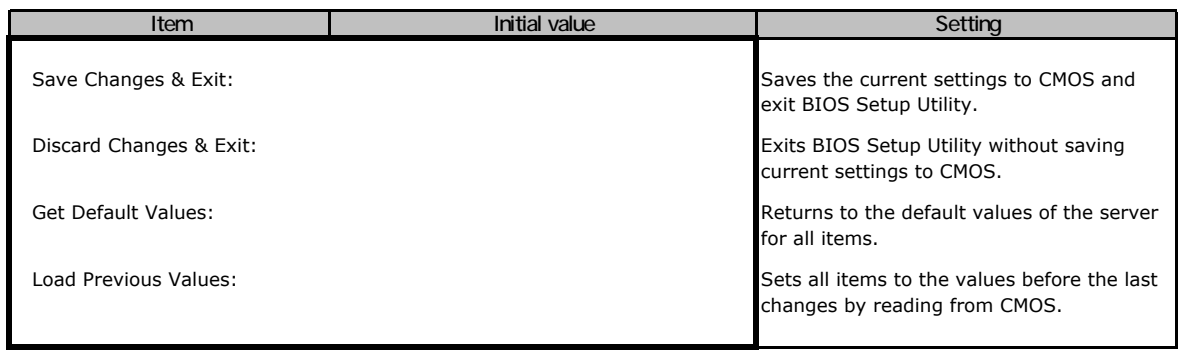

1 IPMI-LAN Setting value is retained previous setting value.

## Configuration Sheets of Remote Management Controller's Web interface

Use this form to record the settings of the Remote Management Controller Web interface. If you have not change the initial value, put a check mark in parentheses of "The initial values have been unchanged".

The initial values in the dotted frame can be changed.

## C**.**1 **Parameters in the iRMC S2 Information**

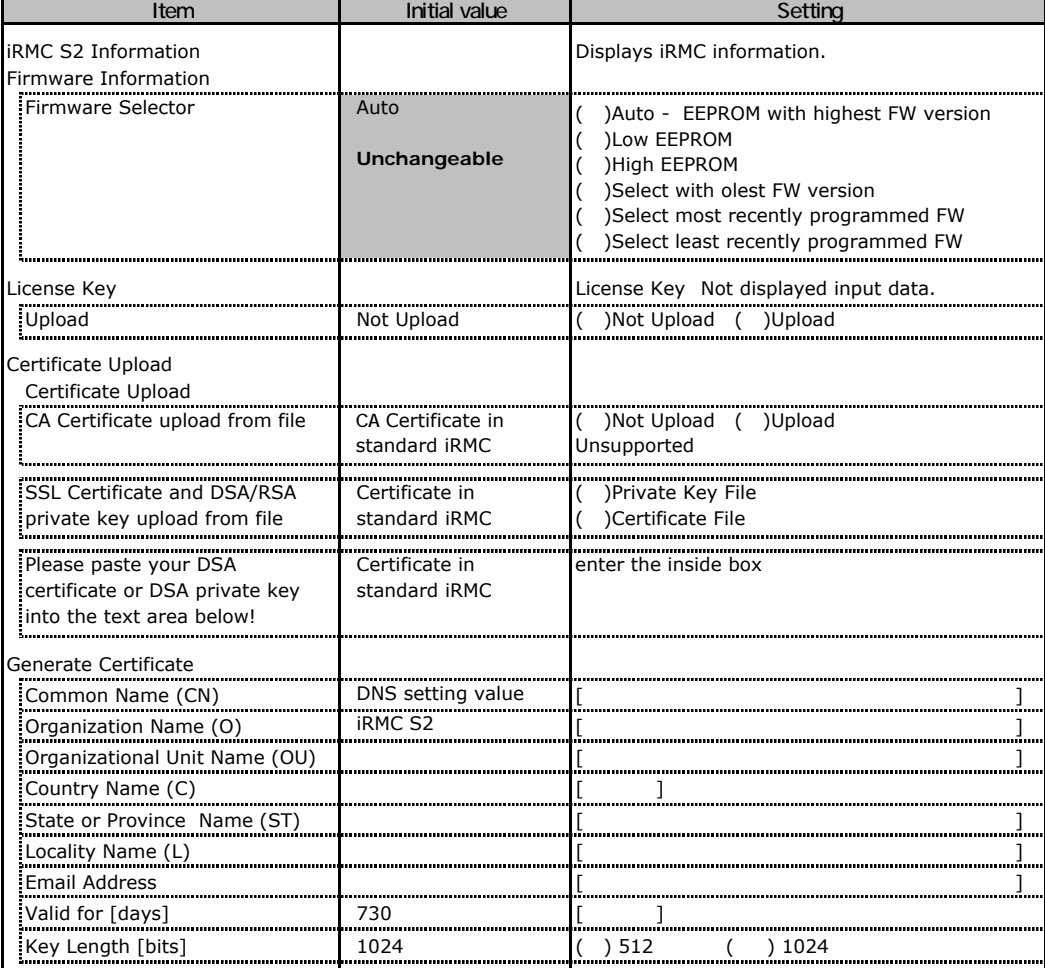

## C**.**2 **Parameters in the Power Management**

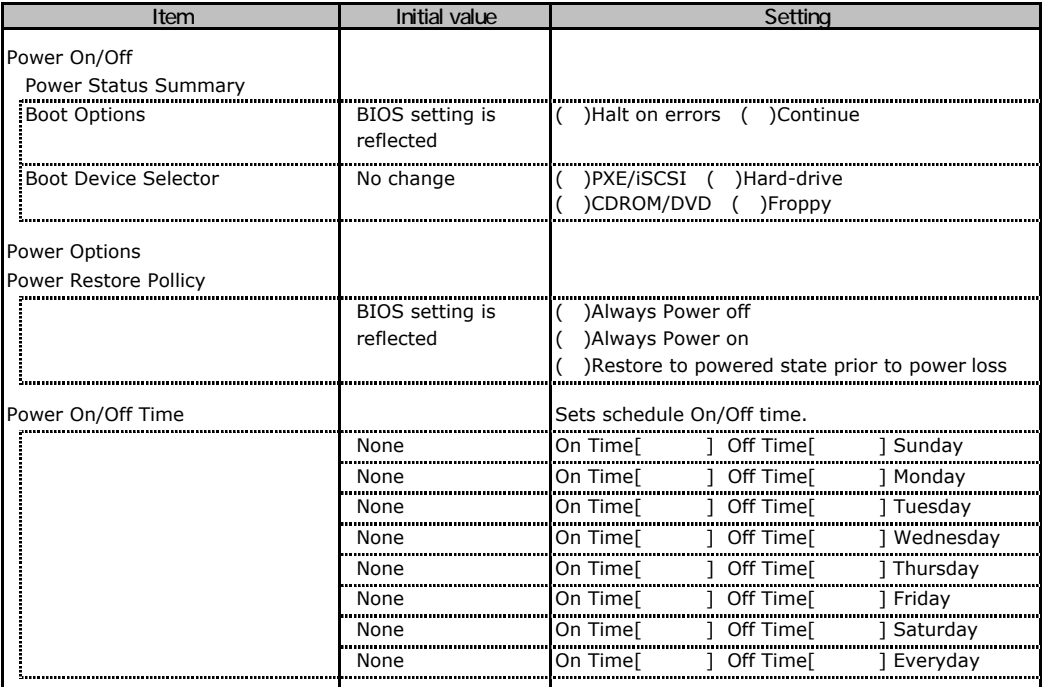

## C**.**3 **Parameters in the Power Consumption**

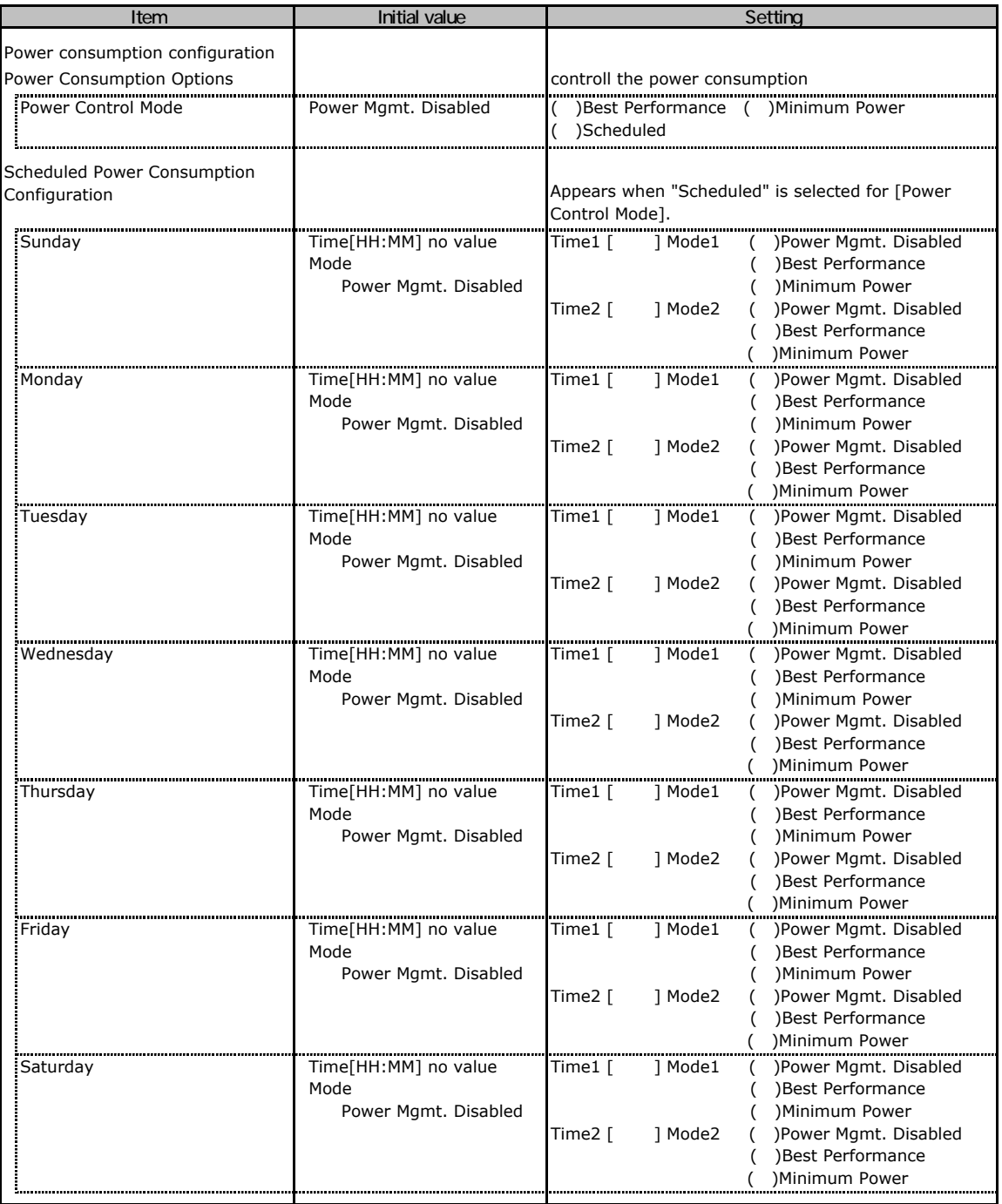

### C**.**4 **Parameters in the Fans**

The initial values have been unchanged.

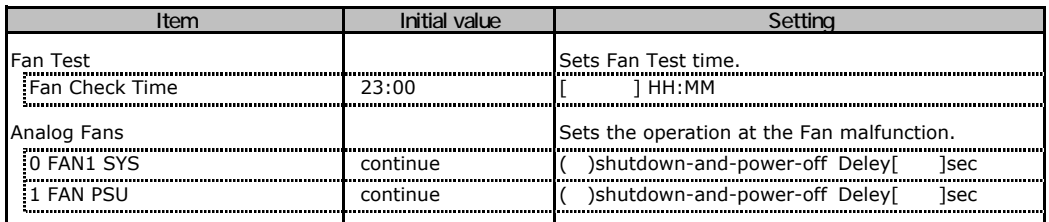

## C**.**5 **Parameters in the Temperature**

The initial values have been unchanged.

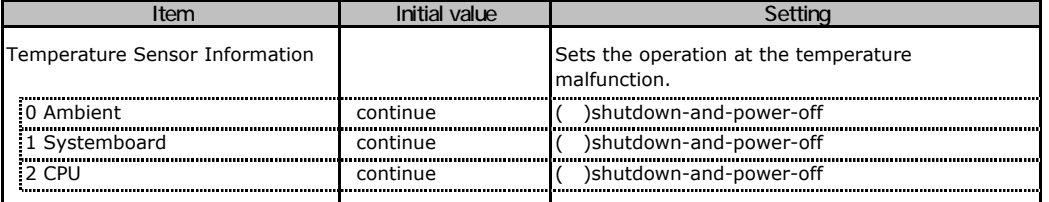

## **Parameters in the System Event Log**

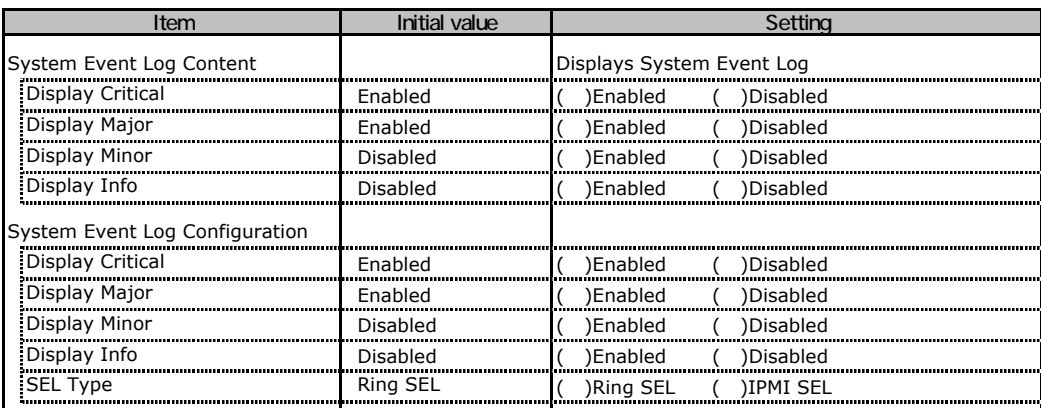

## C**.**7 **Parameters in the Server Management Information**

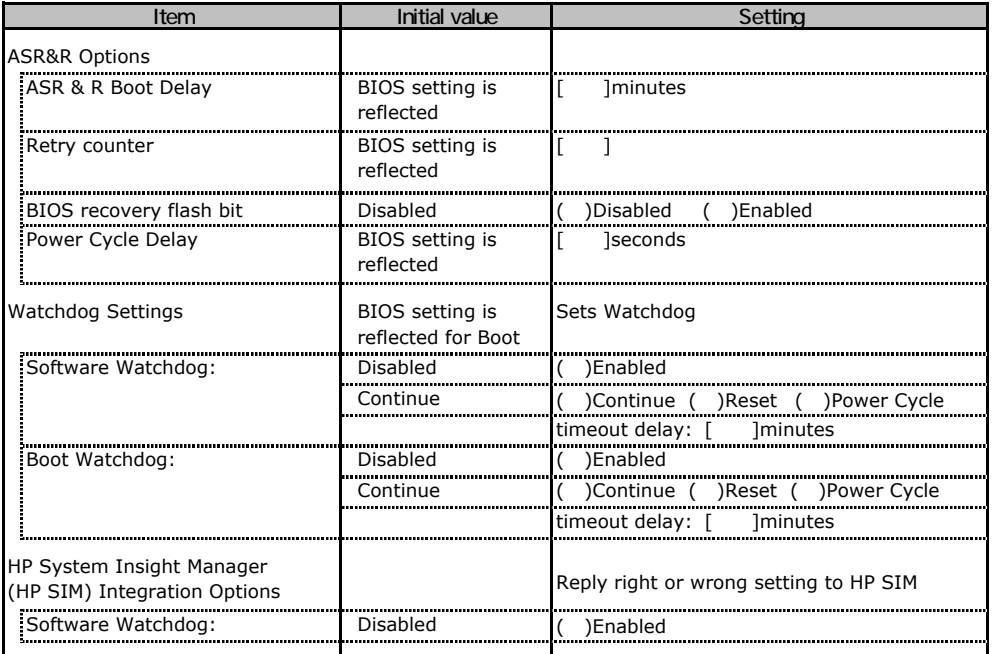

## C**.**8 **Parameters in the Network Settings**

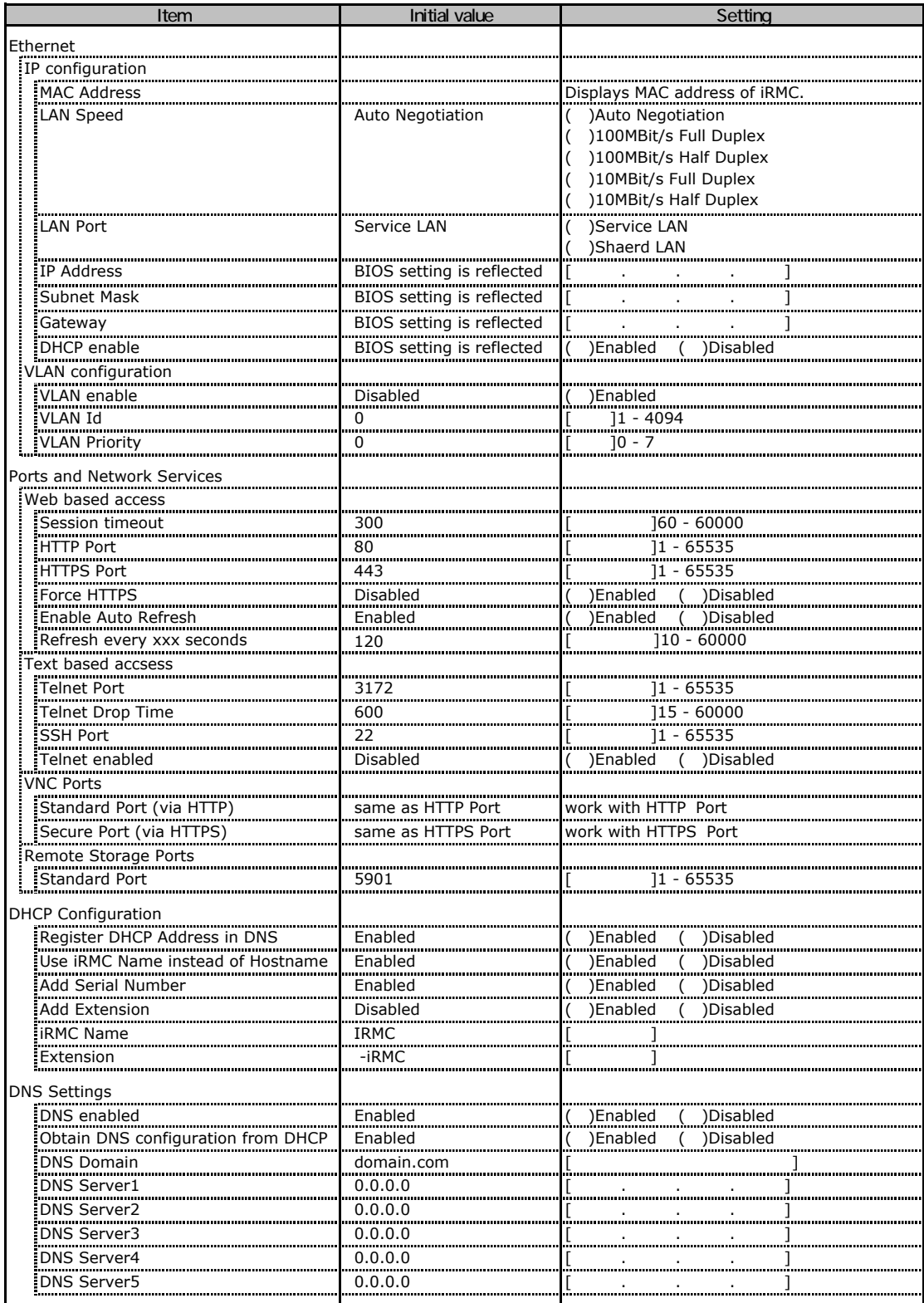

## C**.**9 **Parameters in the SNMP Trap Alerting**

The initial values have been unchanged.

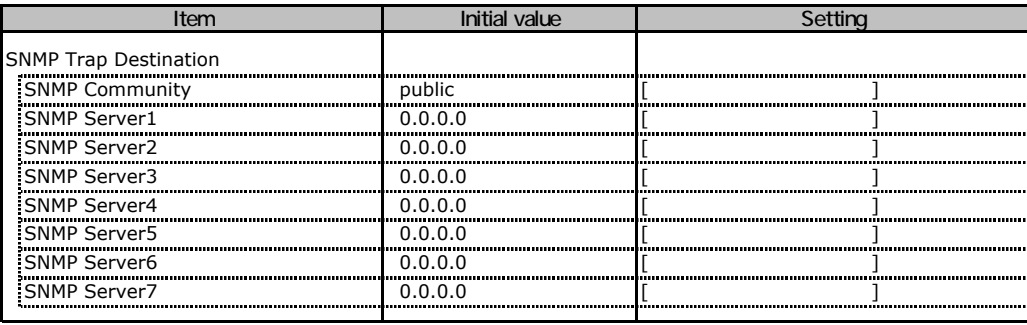

## C**.**10 **Parameters in the Email Alerting**

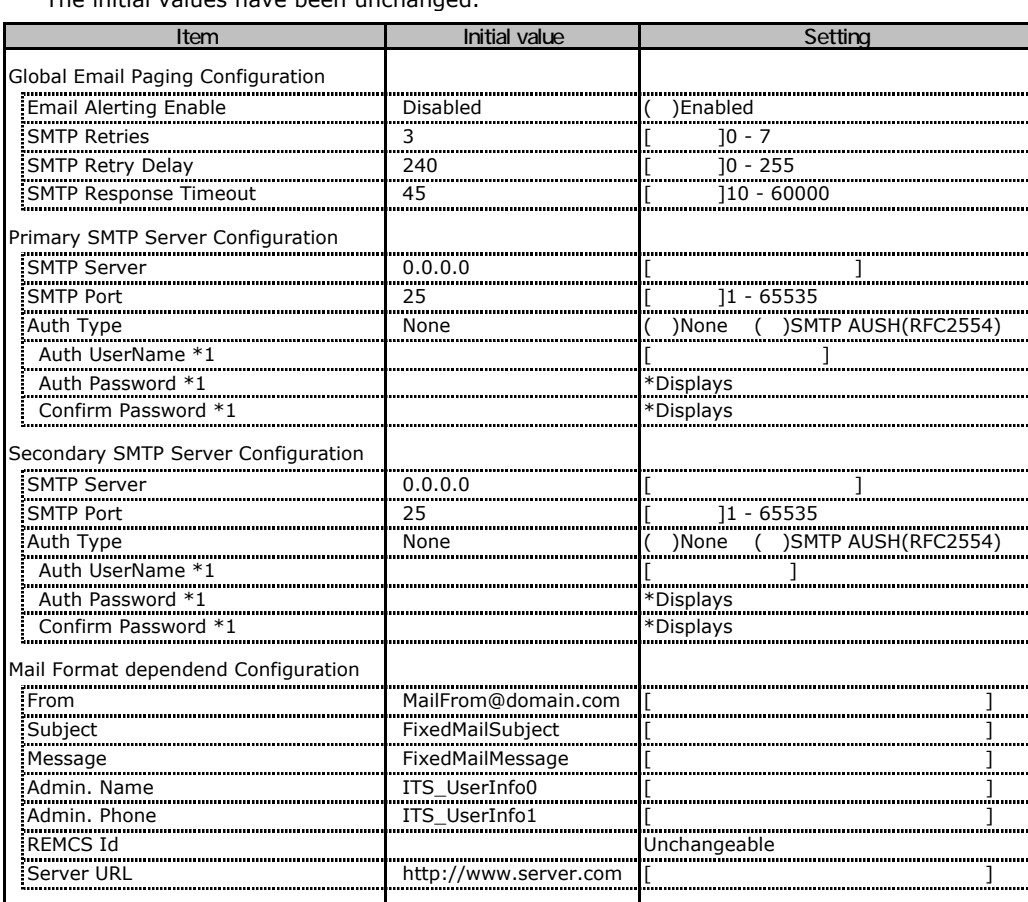

The initial values have been unchanged.

\*1 Appears when "SMTP AUTH(RFC 2554)" is selected for [Auth Type].

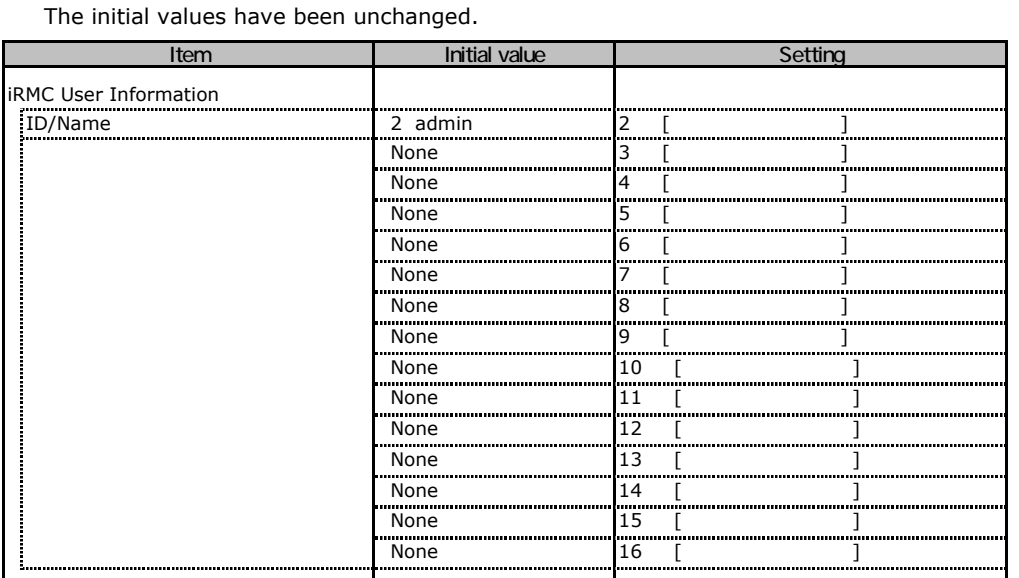

## C**.**11 **Parameters in the User Management**

The User Name is displayed that is created by [New User]. Clicking "UserName" displays a setting window for each UserName.

The default settings or the settings that are configured when creating a new user are displayed on the setting window. The setting is available up to user number 16th. (Unable to set at user number 1.)

### ■**User "admin(2)" Configuration**

The initial values have been unchanged.

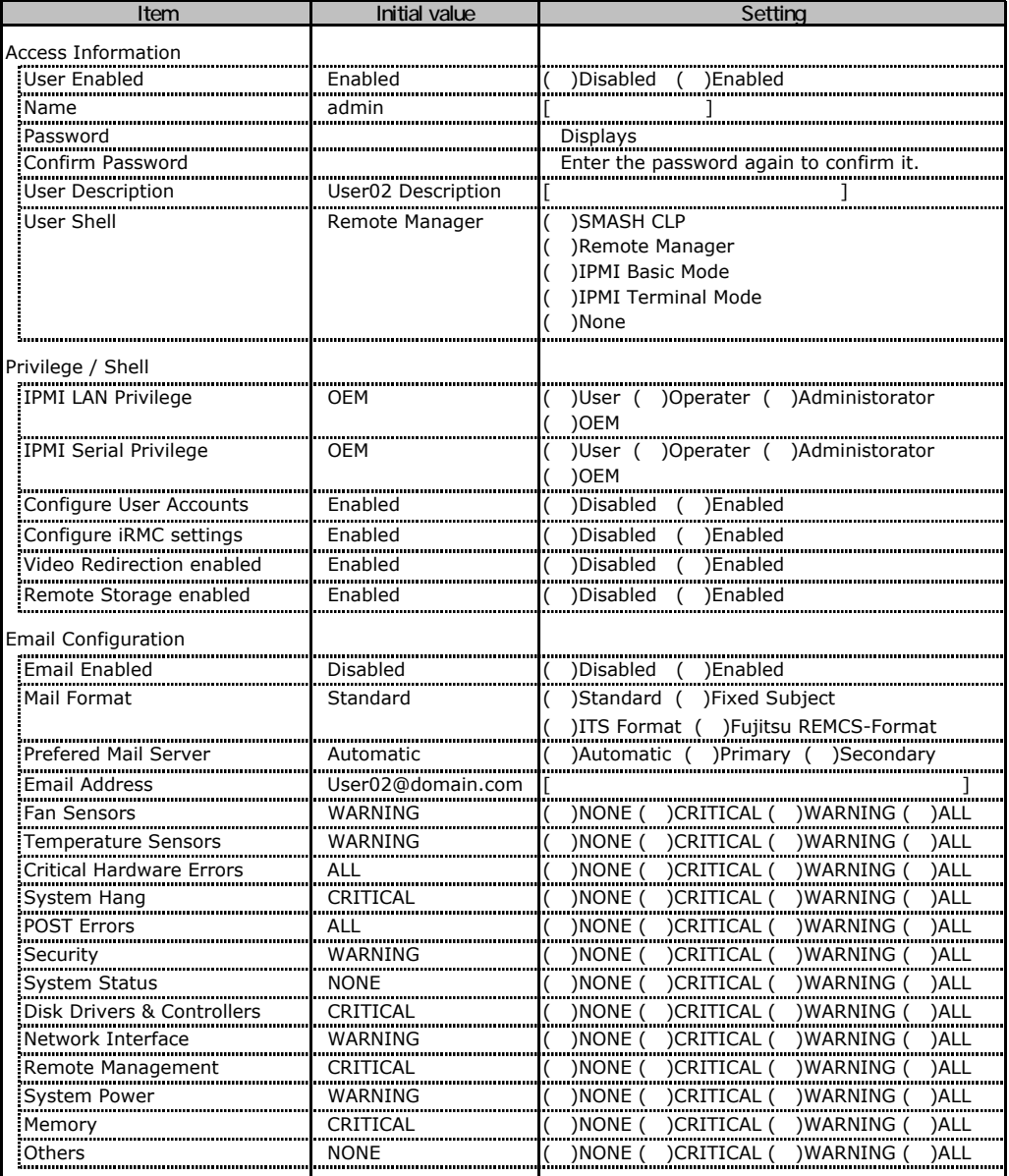

This is the UserName setting window for user ID 2.

The user ID 2 admin is the UserName/ID as initial value.

## ■ **User " ( )" Configuration**

The user is not newly created.

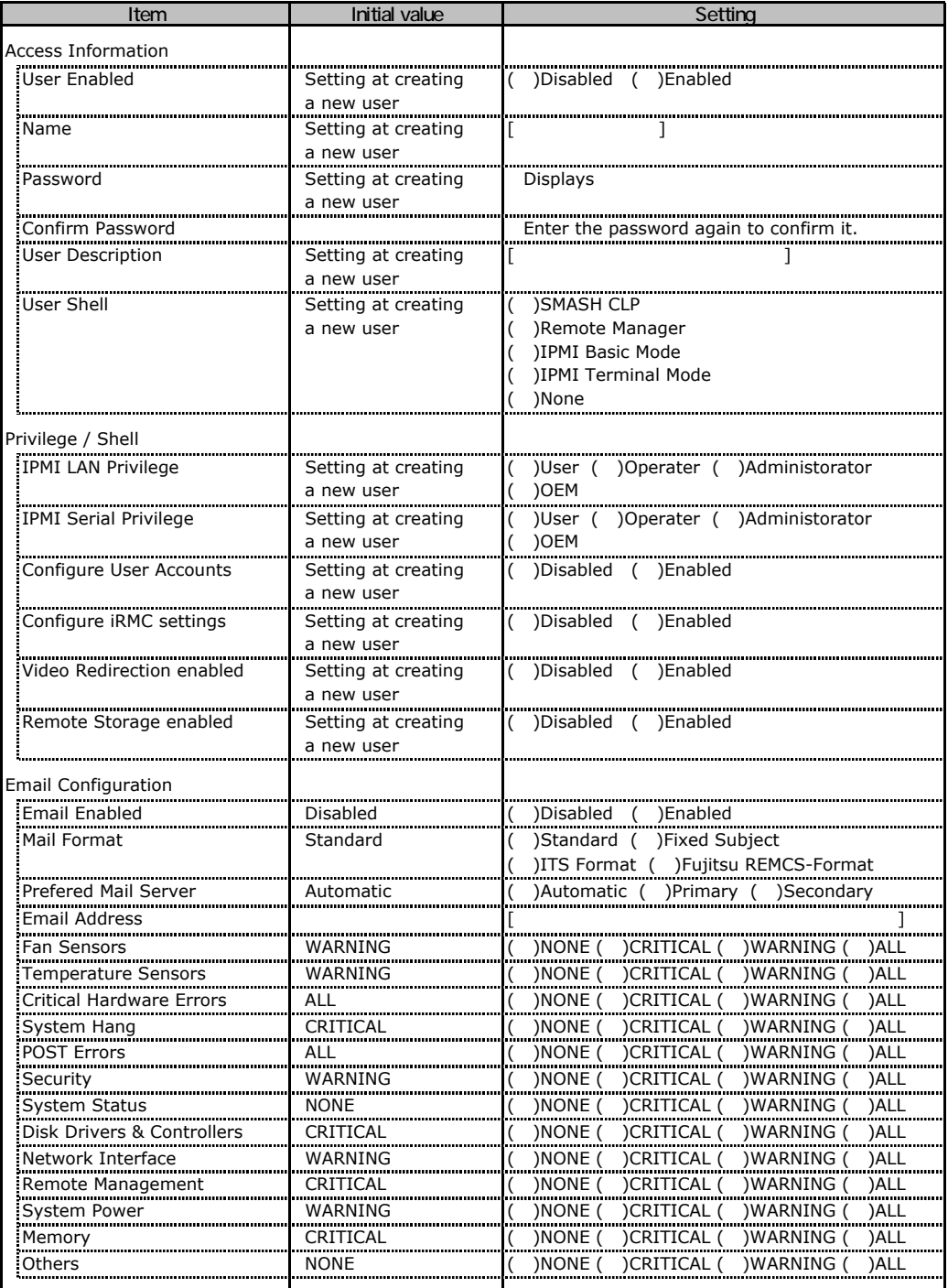

This is the UserName setting window for user ID 3 to 16.

The user ID 3 to 16 have same settings as initial value. Copy this sheet when two or more users are created.

## C**.**12 **Parameters in the LDAP Configuration**

The initial values have been unchanged.

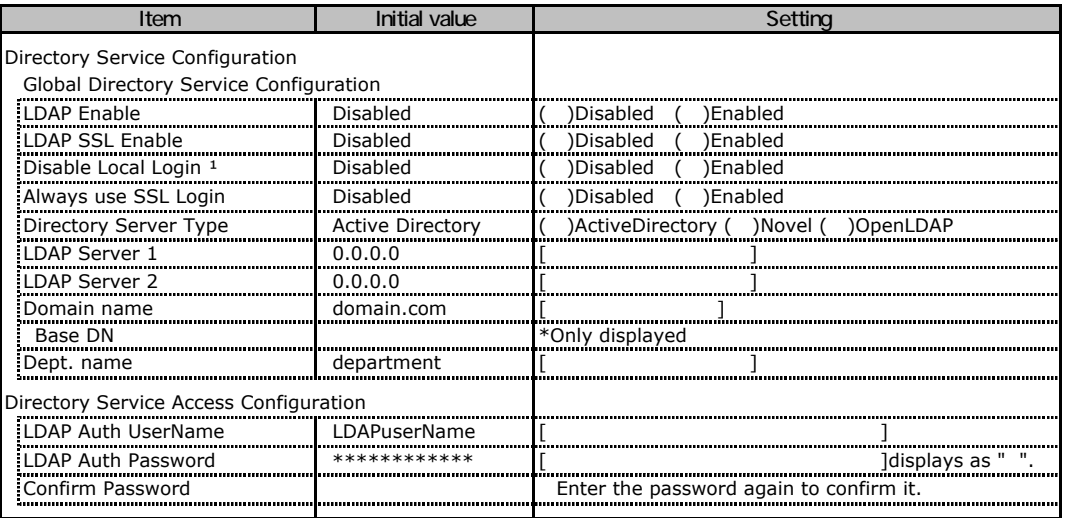

\*1 [Cautions] Under the setting of valid LDAP and unusable directry server, it is impossible to log-in to the Web interface if this setting is valid. Novel eDirectory and OpenLDAP are not supported.

## C**.**13 **Parameters in the BIOS Text Console**

The initial values have been unchanged.

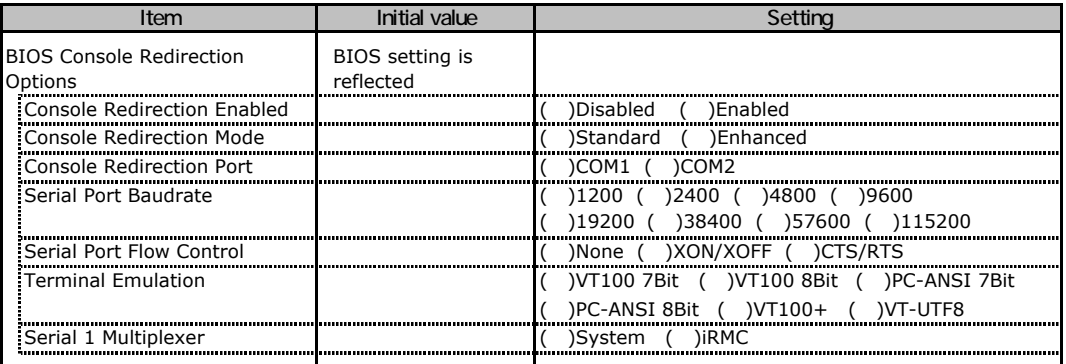

## **Parameters in the Advanced Video Redirection**

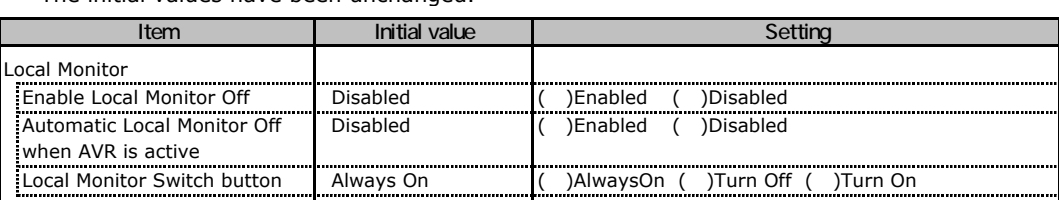

The initial values have been unchanged.

The Local Monitor Switch button cannot be changed from Always On, if Enable Local Monitor Off is disabled; it can be changed between Turn Off and Turn On, if Enable Local Monitor Off is enabled.

# Design Sheet of the RAID Configuration

Use this form to record the definitions of the disk groups (or the physical packs) and the logical drives in the RAID configuration (array configuration).

## D**.**1 **For RAID 5/6 SAS based on LSI MegaRAID**

### **Content of Definition of the Disk Group**

Installation PCI Slot:( )

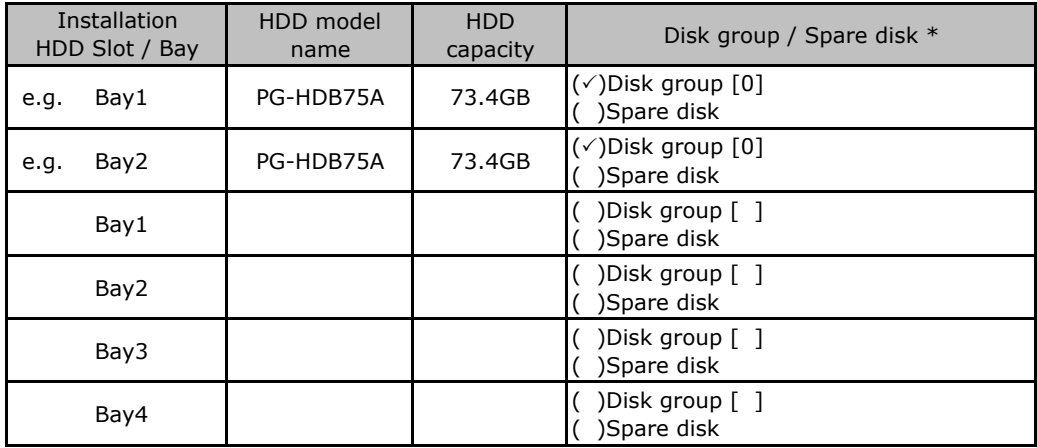

\* When the hard disk is included in the disk group, put a checkmark to "Disk group" and fill in the disk group number in [ ]. The disk group number is allocated in order defining it like 0, 1, 2, …. When the hard disk is set as a spare disk, put a checkmark to "Spare disk".

### **Content of Definition of the Logical Drive**

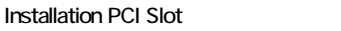

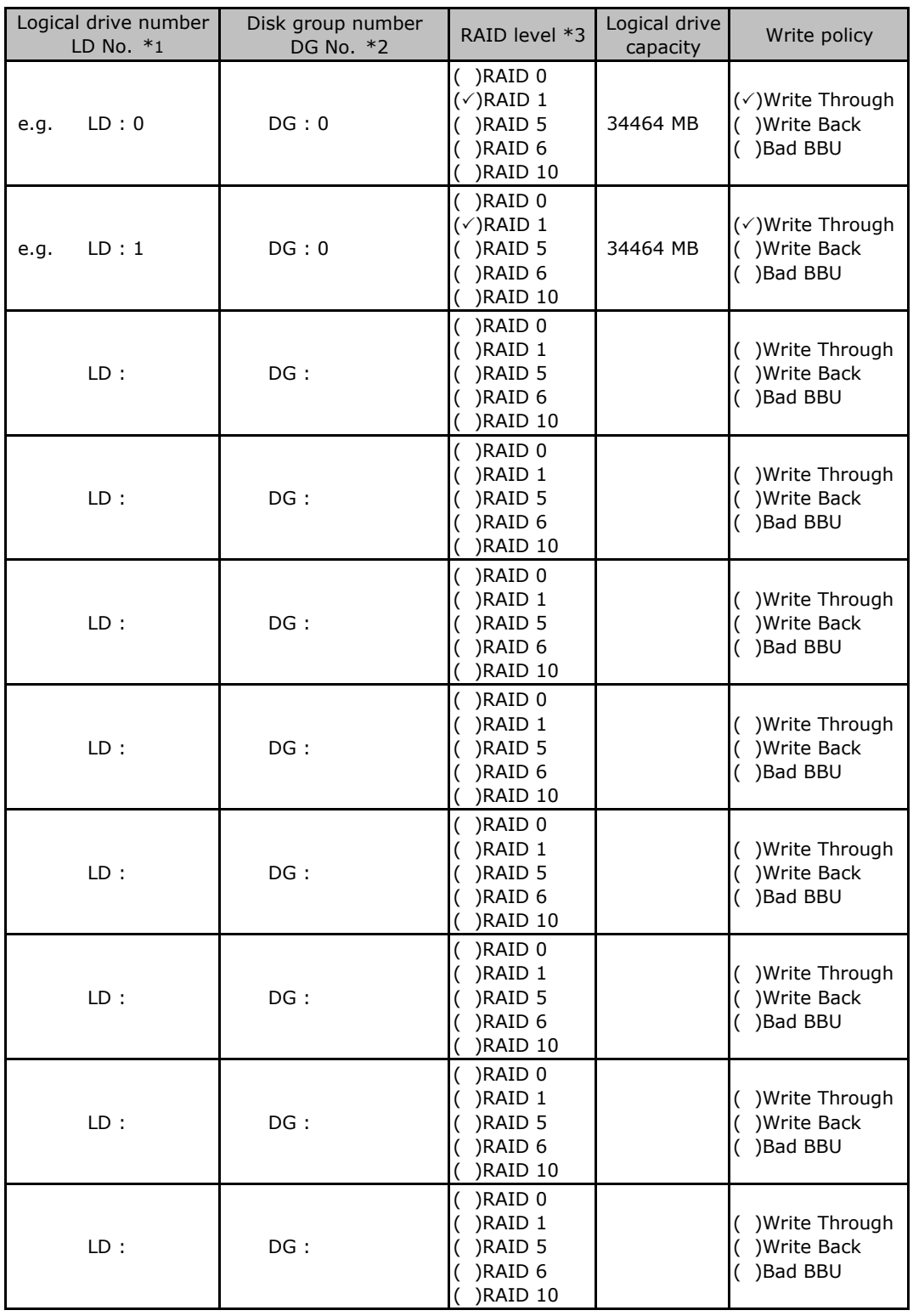

\*1 Fill in the logical drive number. The logical drive number is allocated in order defining it like 0, 1, 2, ….

\*2 Fill in the disk group number defined in " Disk group definitions".

\*3 Transcribe RAID 0+1 into RAID 10 in this book.

## D**.**2 **For Integrated Mirroring SAS**

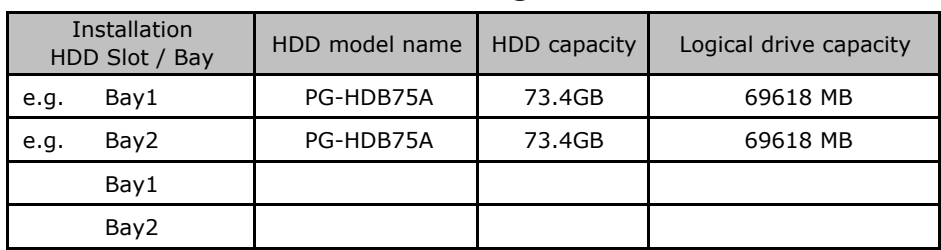

### **Content of Definition of the Logical Drive**

## D**.**3 **For Embedded MegaRAID SATA**

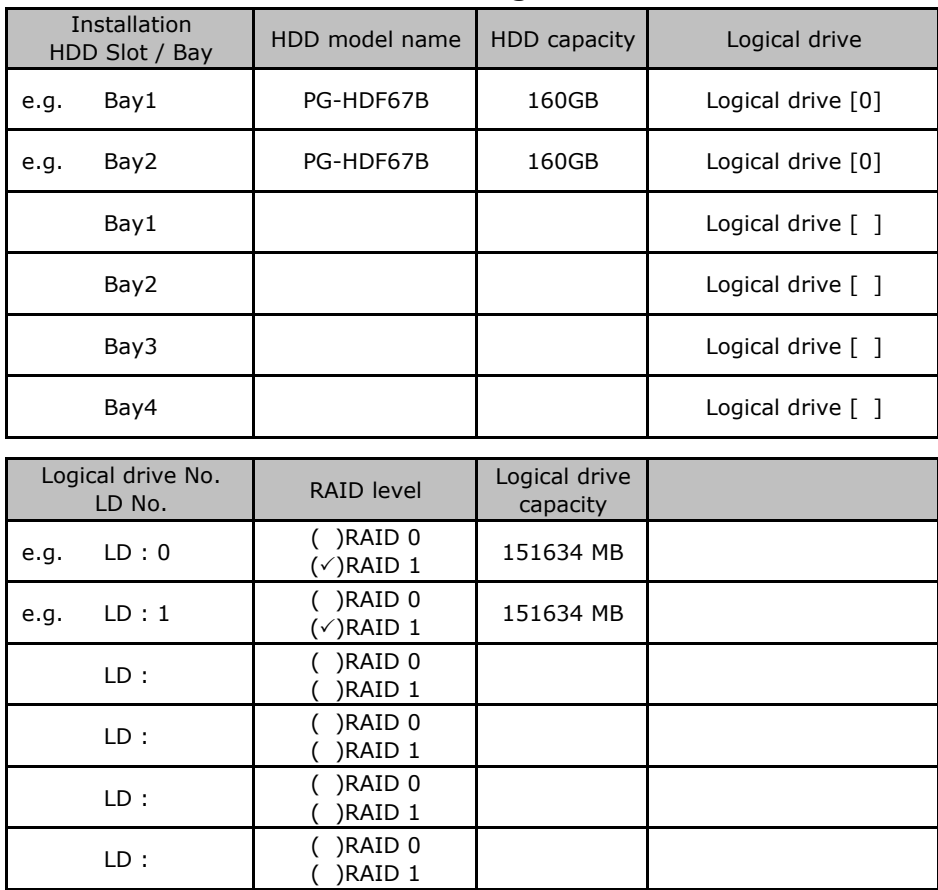

### **Content of Definition of the Logical Drive**

# Design Sheet

 When setting up the server using ServerStart, select the setting values and put a check mark in parentheses below in advance to ensure setup is performed smoothly.

### E**.**1 **RAID/Disk Wizard**

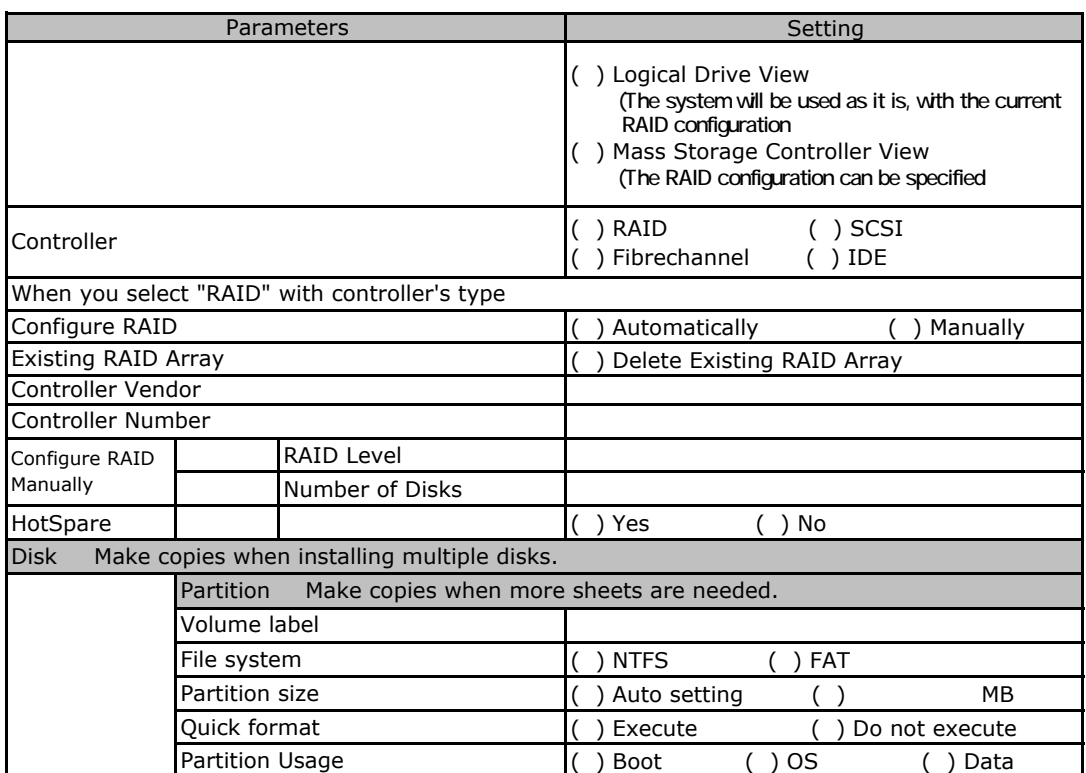

## E**.**2 **OS Wizard (Windows 2003 Install Wizard)**

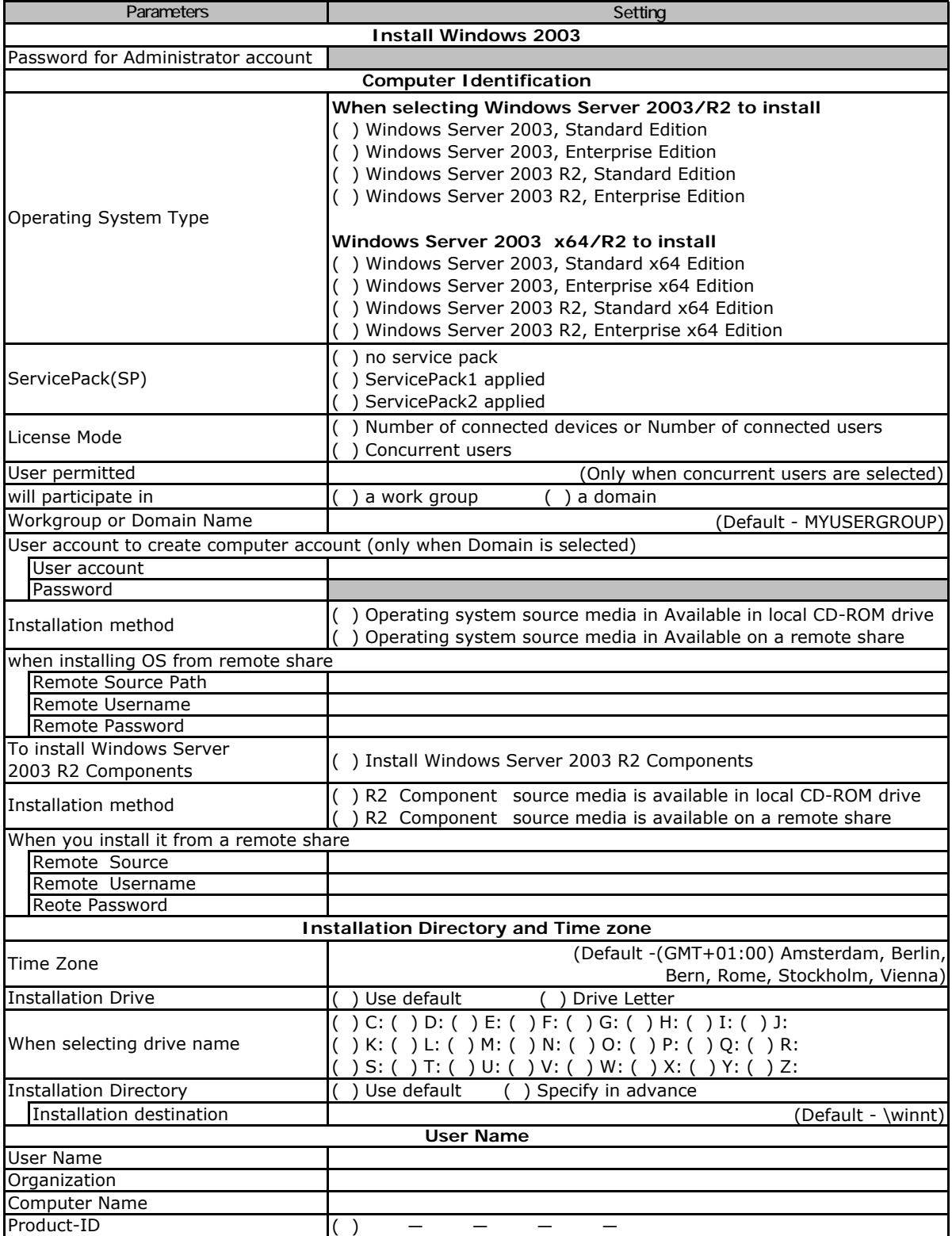

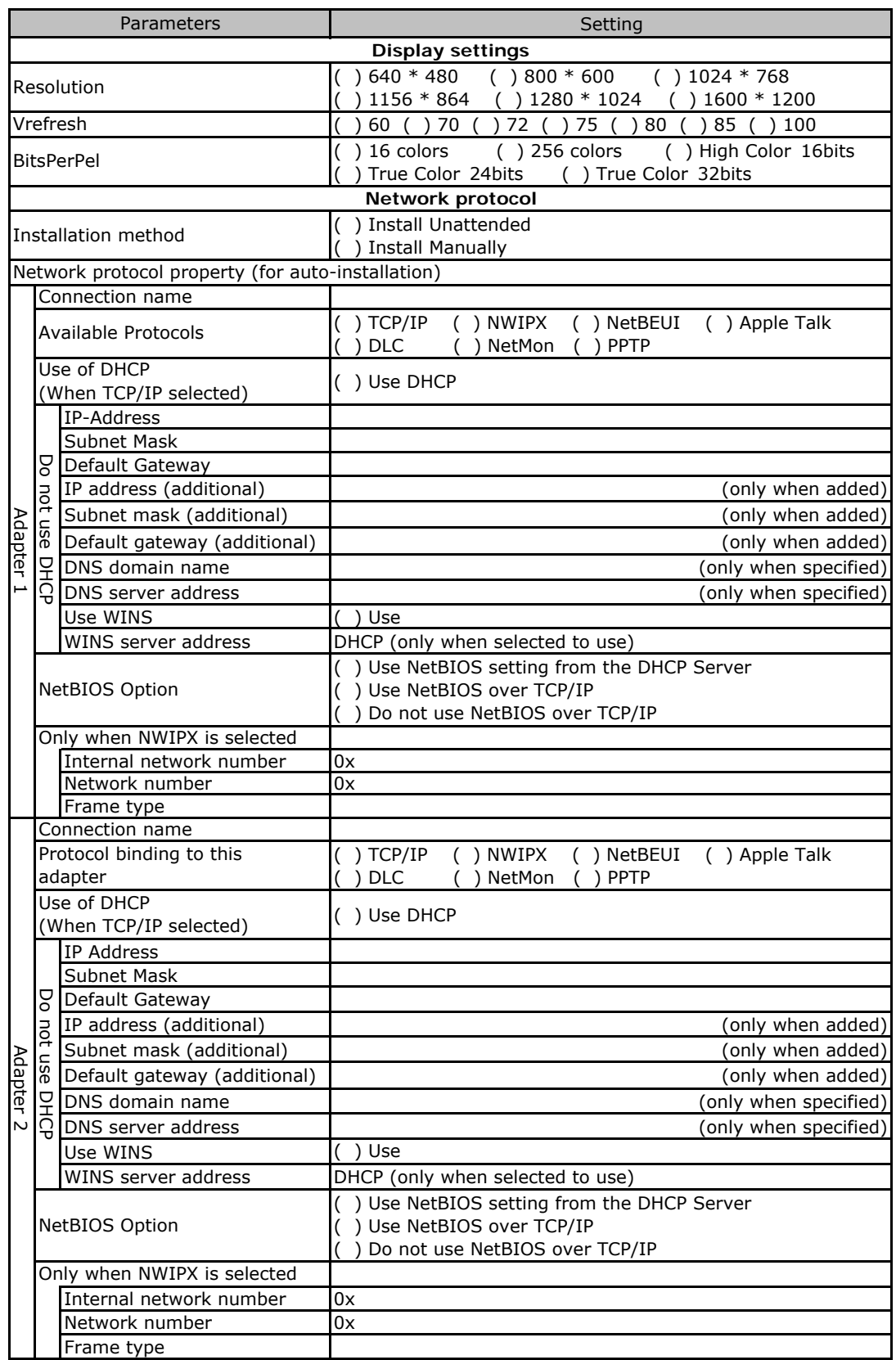

Copy this sheet to install multiple adapters.

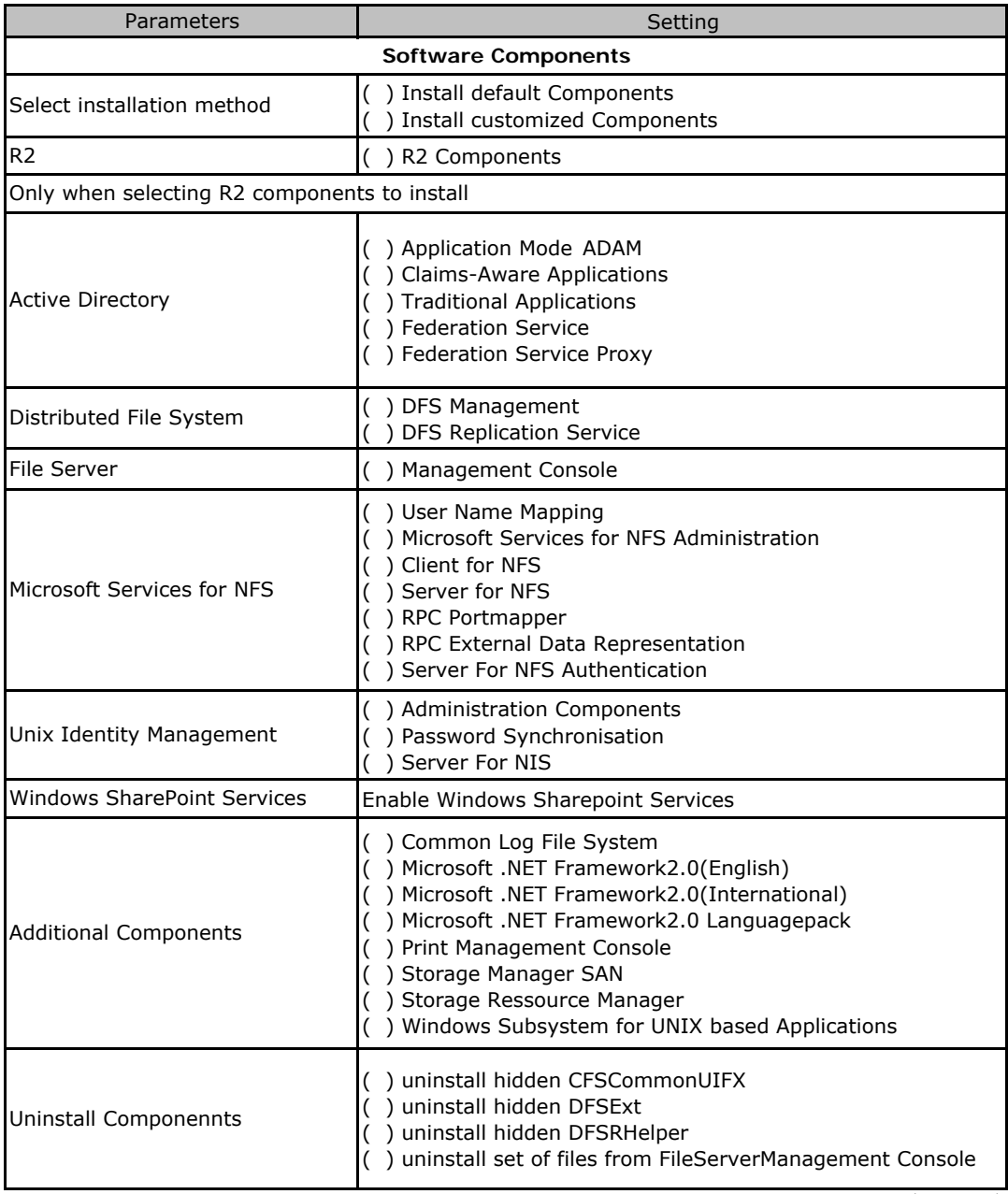

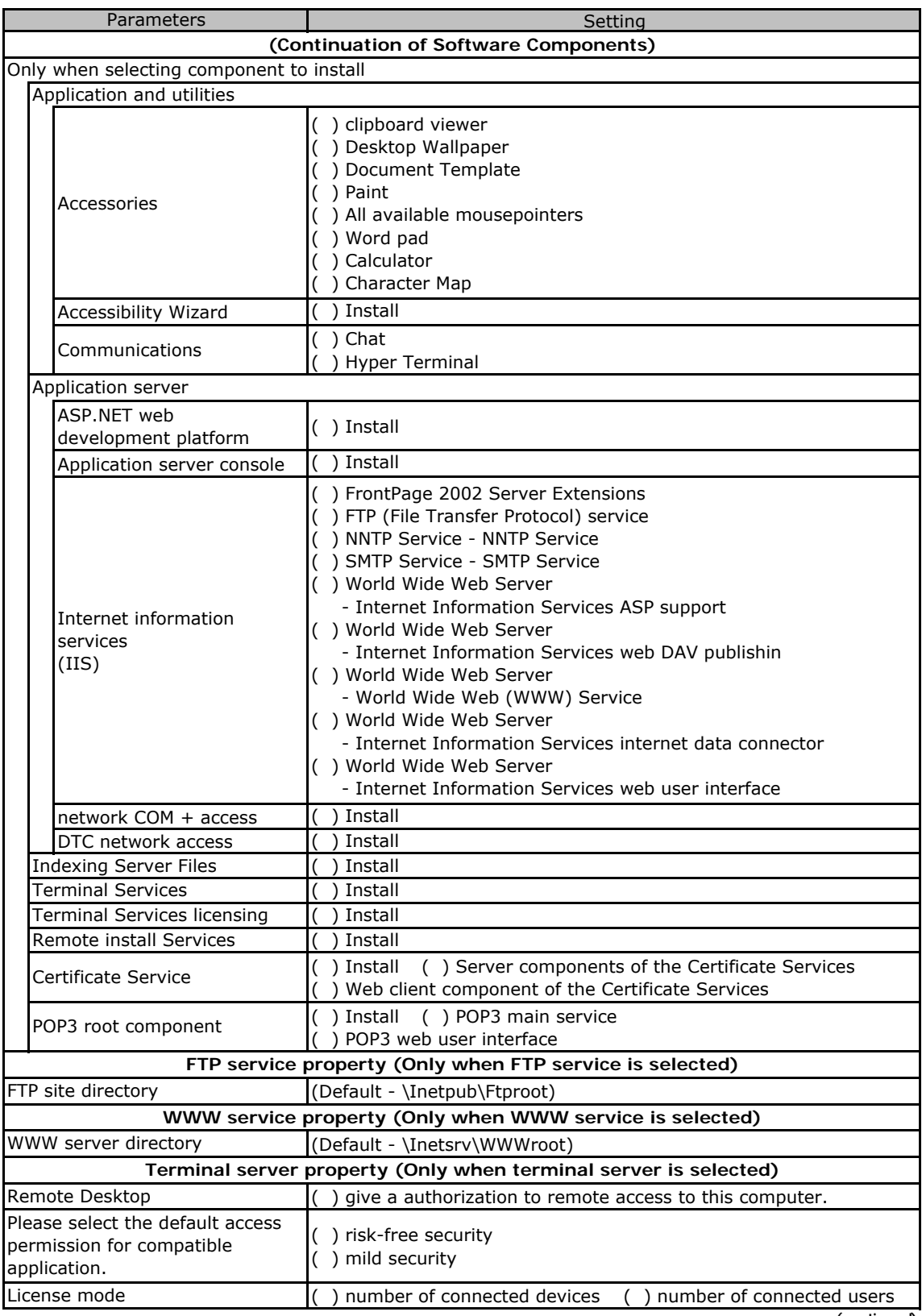

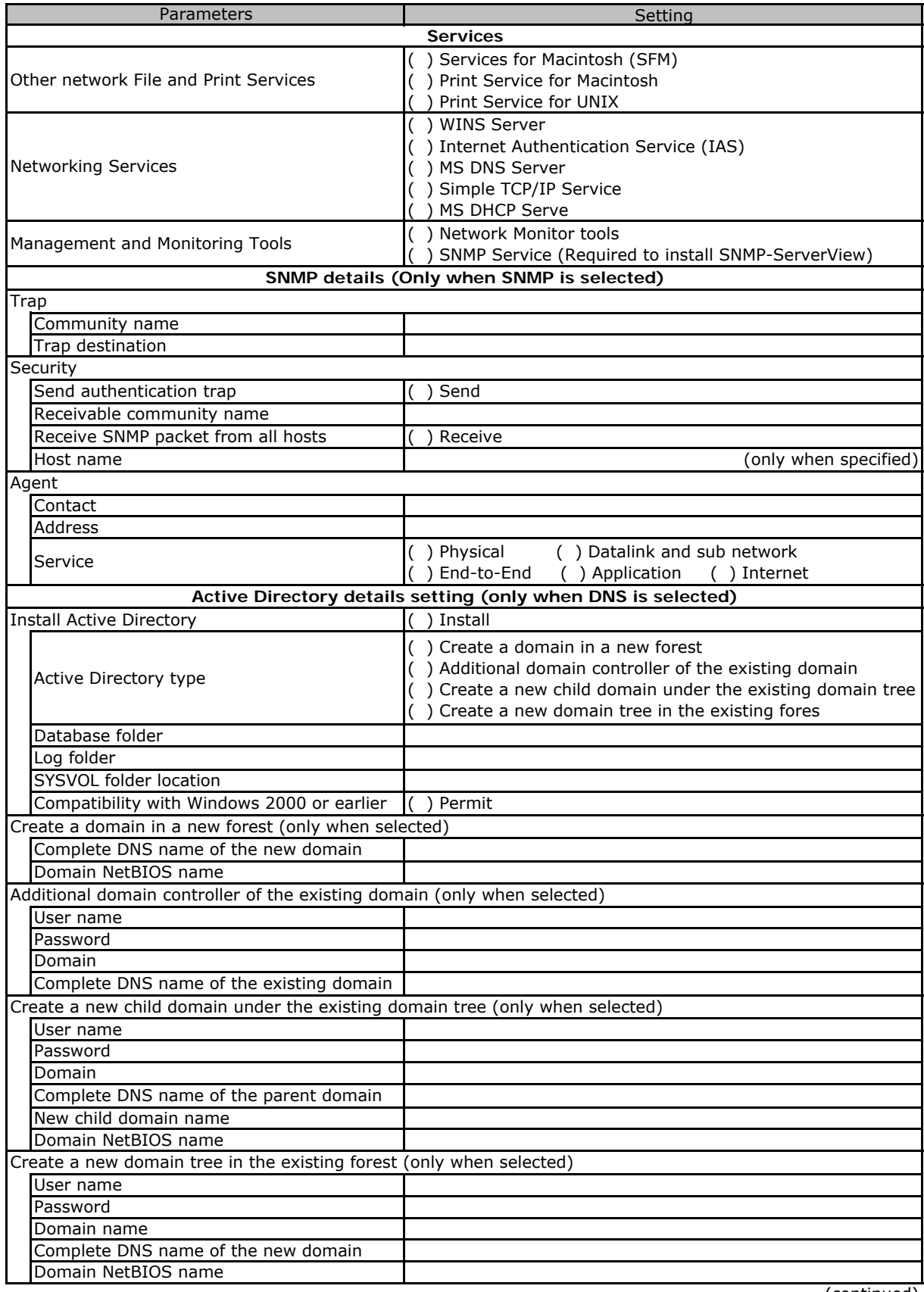

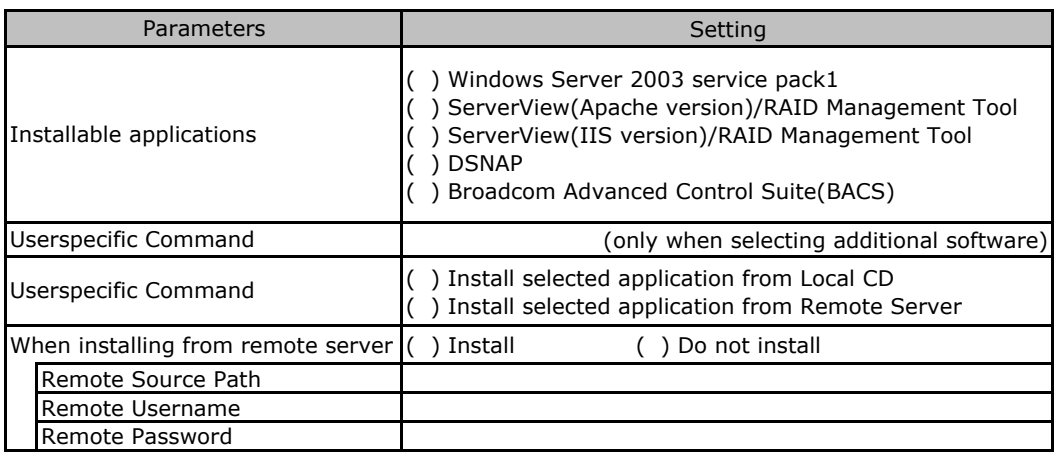

## E**.**3 **Application Wizard**

## E**.**4 **Server Application Wizard**

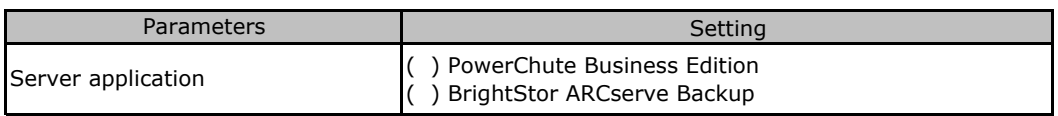

# Acci dent Sheet

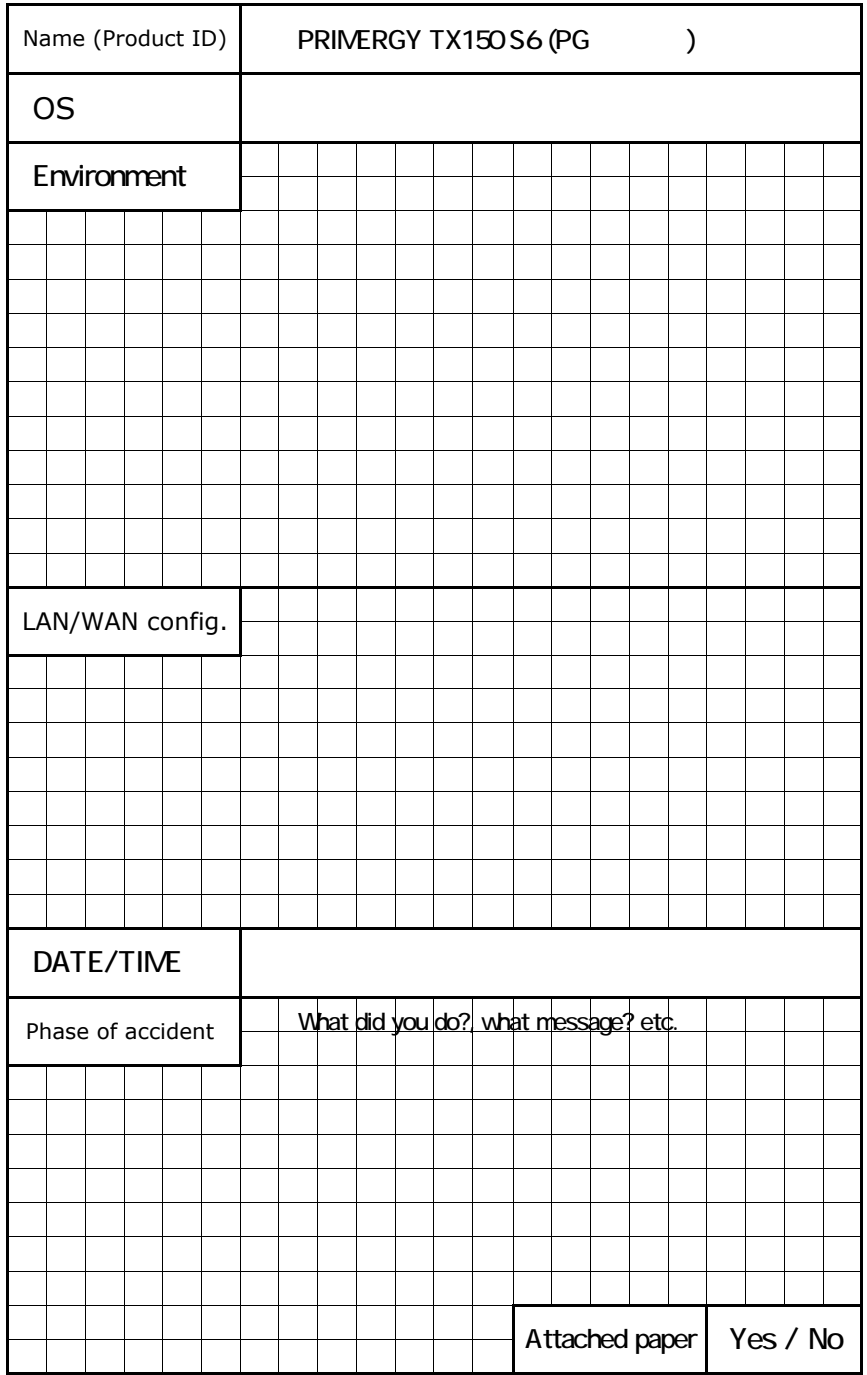

### PRIMERGY TX150 S6

### Configuration Sheets CA92276-8200-01

#### Issued on June, 2008 Issued by FUJITSU LIMITED

 <sup>•</sup> The contents of this manual may be revised without prior notice.

 <sup>•</sup> Fujitsu assumes no liability for damages to third party copyrights or other rights arising from the use of any information in this manual.

 <sup>•</sup> No part of this manual may be reproduced in any form without the prior written permission of Fujitsu.